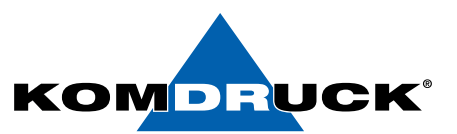

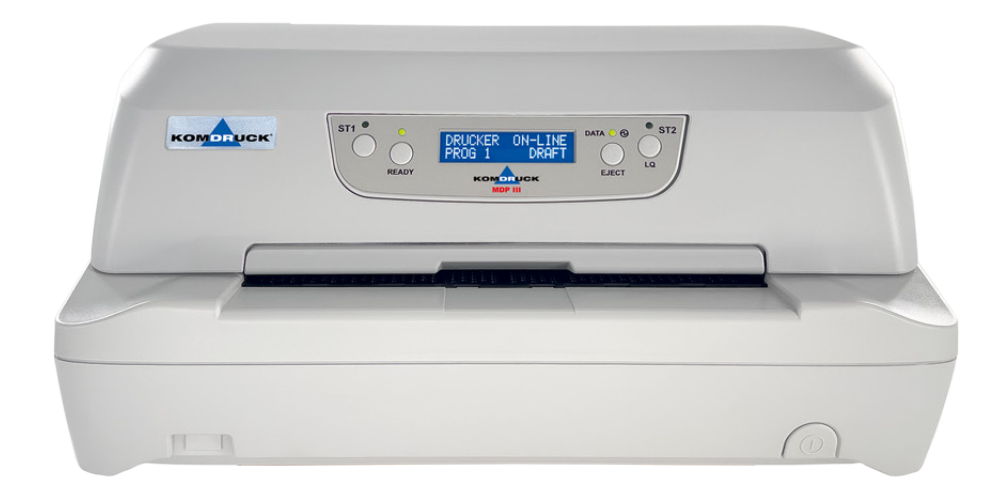

# *MDP-III*

# *(Multi-Document-Printer)*

# **Benutzerhandbuch**

Auf der Binn 7-9 Telefax **+49 62 53 - 202 56 111 shop.komdruck.de · komdruck.de**

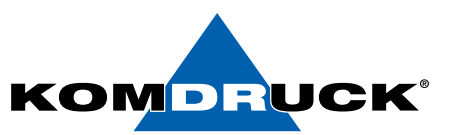

#### **KOMDRUCK** *MDP III (M*ulti*-D*ocument*-P*rinter*)*

#### 1. Auflage, August 2015

#### Copyright 2015 **KOMDRUCK AG**

Hinweis

Die in diesem Handbuch enthaltenen lnformationen können ohne vorherige Ankündigung geändert werden!

**KOMDRUCK** gibt keinerlei Gewährleistungen:

- hinsichtlich dieses lnformationsmaterials
- auf stillschweigende Gewährleistungen bezüglich der Marktgängigkeit oder der Eignung für einen bestimmten Zweck
- für Fehler oder Folgeschäden im Zusammenhang mit der Bereitstellung, Leistung oder Verwendung dieser Unterlagen
- für Fehler oder Folgeschäden im Zusammenhang mit dem Betrieb des Druckers.

Ohne die vorherige schriftliche Zustimmung der **KOMDRUCK AG** darf dieses Handbuch weder vollständig noch teilweise fotokopiert, vervielfältigt oder in eine andere Sprache übersetzt werden.

Warenzeichen

Microsoft®, MS-DOS und Windows sind eingetragene Warenzeichen der Microsoft Corporation.

Adobe und Acrobat sind eingetragene Warenzeichen von Adobe Systems Incorporated.

KOMDRUCK® ist ein eingetragenes Warenzeichen der KOMDRUCK AG.

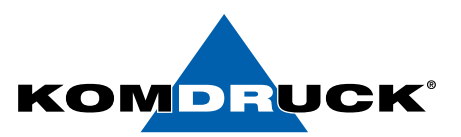

#### **Vielen Dank** für Ihre Wahl dieses **KOMDRUCK** Druckers.

Unsere Drucker genießen seit Jahren Anerkennung für ihre Qualität und Leistungen. Ihr neuer Drucker ist ein verlässliches Arbeitsgerät, und wird Ihnen sehr nützlich sein. Die Drucker sind kompakt und können in jede Arbeitsumgebung einfach eingefügt werden. Sie verfügen über verschiedene Eigenschaften und Funktionen, die dem hohen technologischen Niveau der KOMDRUCK Drucker mit dem KOMDRUCK Markenzeichen entsprechen.

Um die Druckleistungen über längere Zeit aufrecht zu halten, hat KOMDRUCK spezifische Verbrauchsmaterialien für jeden Druckertyp mit KOMDRUCK Markenzeichen entwickelt (Farbbandkassetten für Punktmatrixdrucker, Toner und OPCs für Laserdrucker, Tintenbehälter für Tintenstrahldrucker usw.), um sichere, einfache und qualitativ hohe Druckergebnisse zu erzielen.

KOMDRUCK empfiehlt, nur Original-Verbrauchsmaterialien mit KOMDRUCK Markenzeichen mit der entsprechenden Originalverpackung und dem Hologramm zu verwenden. Auf diese Weise können das Qualitätsniveau und die in den Spezifikationen angegebenen Leistungen erhalten bleiben. Außerdem werden alle Probleme vermieden, die durch nicht garantierte Verbrauchsmaterialien auftreten können, wie z.B. eine generelle Verschlechterung der Druckqualität und oft auf Verkürzung des Produktlebens aufgrund von ungleichmäßigen Verbrauchs von Druckkopf, OPCs und anderen Teilen des Druckers.

KOMDRUCK garantiert ihre Produkte nicht nur in Hinsicht auf die Leistungen, sondern prüft sie auch auf internationale Standardvorschriften, d.h. es werden

- keine krebserregende Materialien und
- nicht brennbare Kunststoffteile verwendet;
- andere internationale Standards sind beachtet.

KOMDRUCK rät ihren Kunden ab, Produkte zu verwenden, die nicht diesen Sicherheitsnormen entsprechen. Kontaktieren Sie die KOMDRUCK AG oder Ihren Verkäufer, um die Original-Verbrauchsmaterialien mit dem KOMDRUCK Markenzeichen zu erhalten, die mit dem silbernen Hologramm.

#### DRUCKERMANUFAKTUR **SEIT 1997** DRUCKERMANUFAKTUR **SEIT 1997**

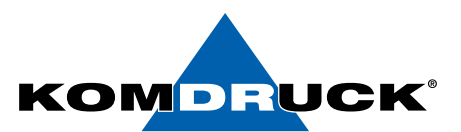

#### **Inhaltsverzeichnis Seite**

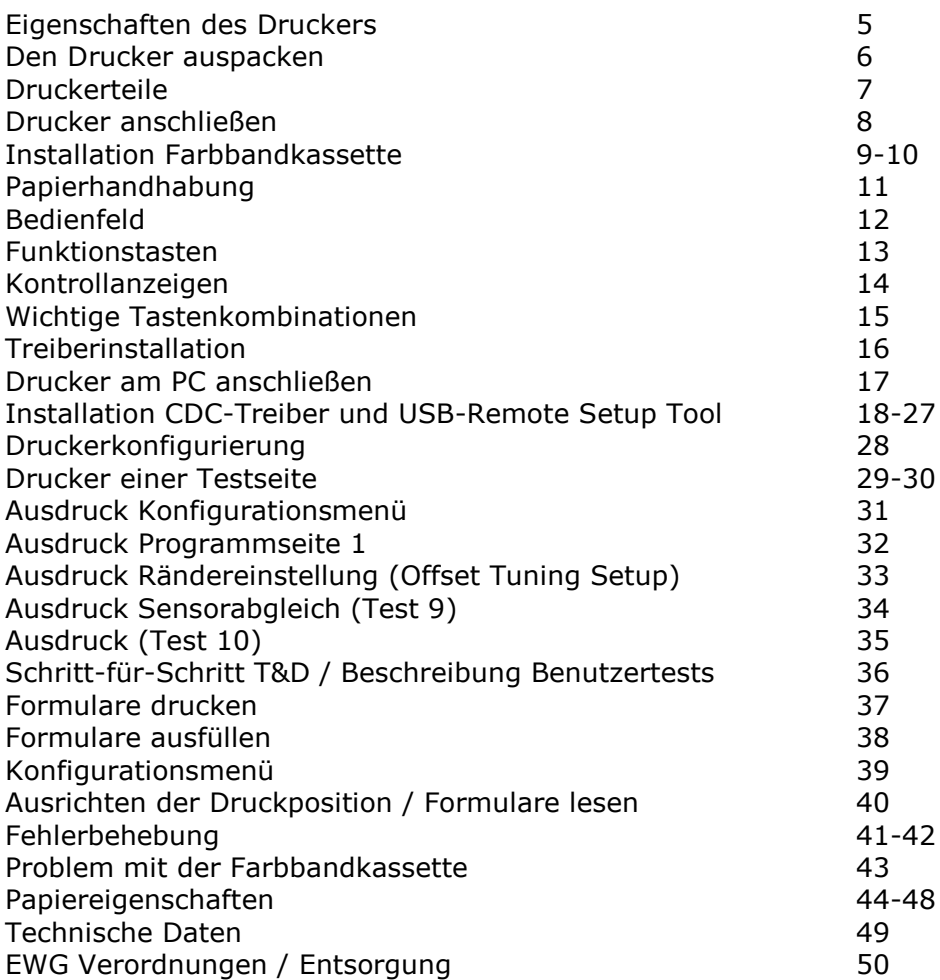

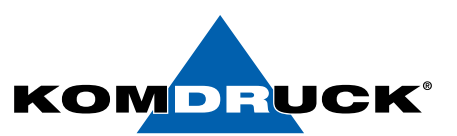

### **Eigenschaften des Druckers**

Dieser Punktmatrix-Drucker ist ein Multifunktionsdrucker für Schalteranwendungen. Seine kompakte Struktur ist besonders für den Einsatz in einer ergonomischen Umgebung geeignet.

Dieser Drucker gewährleistet eine große Verlässlichkeit und Genauigkeit bei der Handhabung des Papiers sowie bei der Datenübertragung. Die wichtigsten Eigenschaften des Druckers sind:

- Druck auf eine **große Anzahl von Papierarten**: verschiedene Arten von Einzelblättern, Mehrfachsätzen und Sparbüchern.
- Druck mit starkem Anschlag für **Mehrfachsätze**.
- **Hohe Druckqualität** aufgrund des 24-Nadel-Druckkopfes.
- **Hohe Verlässlichkeit bei der Papierhandhabung**.
	- Der gerade Papierweg ermöglicht den Druck auf besondere Dokumente wie Umschläge, Mehrfachsätze und Sparbücher.
- **Automatische Einstellung der Papierstärke**. Der Druckkopf ermittelt die Papierstärke für jede Art von Dokument. Der Drucker kann auch auf Dokumente mit ungleichmäßiger Stärke, wie zum Beispiel Sparbücher, drucken.

#### • **Bedienerfreundlichkeit**.

Der Bediener legt die Einzelblätter einfach auf die vordere Ablage und der Drucker lädt sie automatisch, ohne weitere Eingriffe durch den Bediener. Der Auswurf in Richtung Druckervorder- oder -rückseite ermöglicht einen einfachen Zugriff auf das gedruckte Dokument.

- **Automatisches Ausrichten des Papiers**. Der Drucker richtet automatisch den oberen Rand des Dokuments aus. Der Druck erfolgt also in der richtigen Position egal wie das Papier in den Drucker eingelegt wird.
- **Parallele und serielle Standardschnittstelle** mit automatischem Umschalten zwischen den beiden Schnittstellen.
- **Einfaches Konfigurieren** des Druckers mit einem optisch abgelesenen Menü.
- Verfügbare **Emulationen**: Epson 570, IBM Proprinter XL24E, XL24E AGM, 2390+, 4722, 9068 und Olivetti PR40+, PR2, 2845.

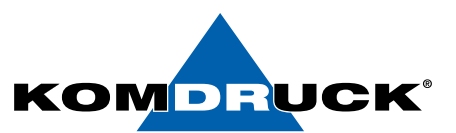

### **Den Drucker auspacken**

• KOMDRUCK MDP III

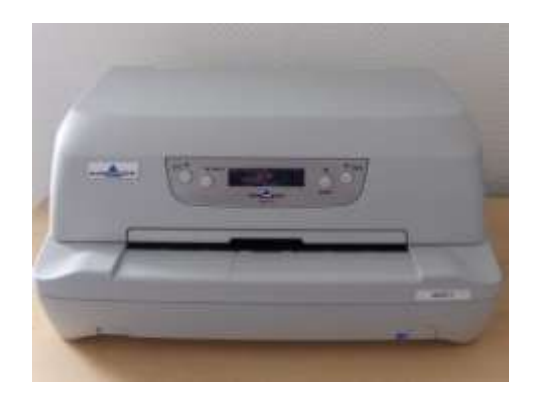

Die Verpackung enthält außer dem Drucker auch die folgenden Zubehörteile:

- Farbbandkassette
- Netzkabel
- Bedienungsanleitung (Erste Schritte)

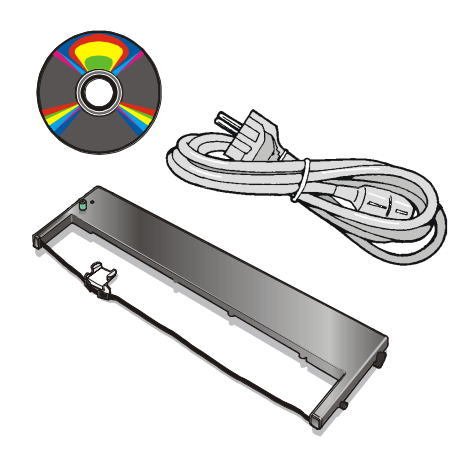

#### **Eventuelle Schäden bitte an KOMDRUCK AG melden.**

Sollte der Verpackungsinhalt nicht vollständig sein, wenden Sie sich bitte an ihren Händler oder direkt an KOMDRUCK AG.

**Das Verpackungsmaterial des Druckers aufbewahren, da dieser im Fall eines Transports in seiner Originalverpackung verpackt werden muss.**

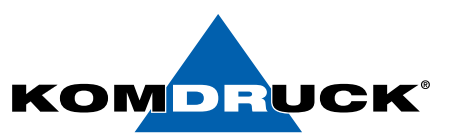

# **Druckerteile**

**Keinen Teil dieses Druckers öffnen, wenn es nicht ausdrücklich**

**in diesem Handbuch angegeben ist.**

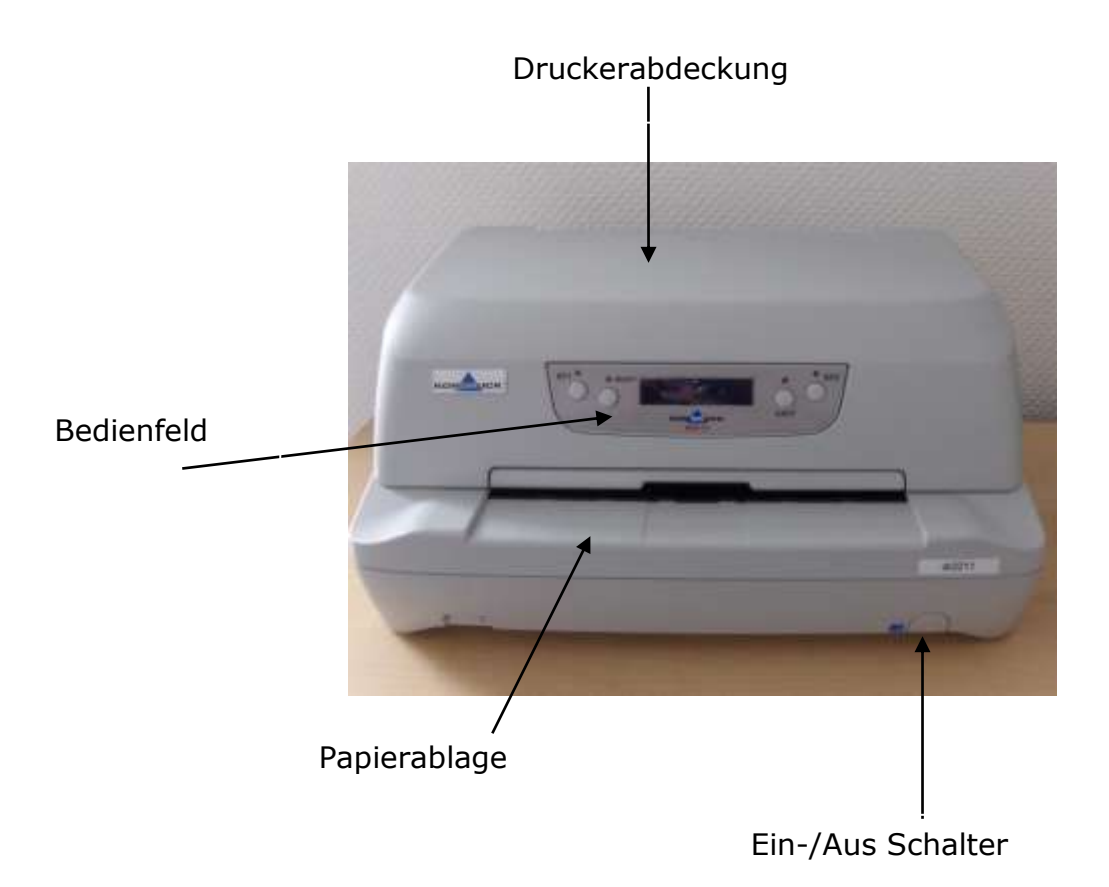

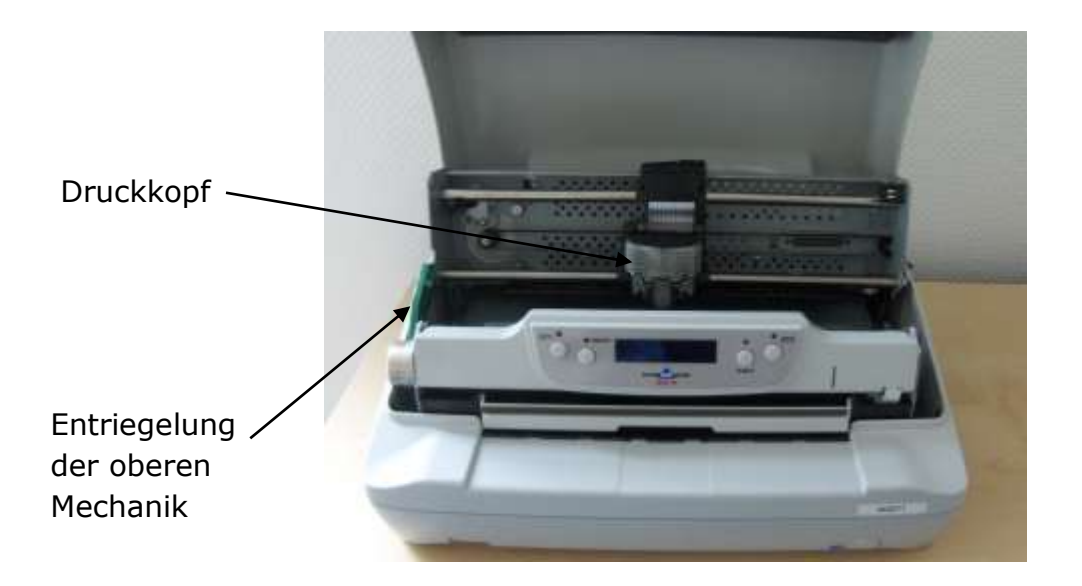

#### DRUCKERMANUFAKTUR **SEIT 1997** DRUCKERMANUFAKTUR **SEIT 1997**

### **Den Drucker anschließen**

Stellen Sie den Drucker an einen geeigneten Platz, d. h. der Drucker muss vor direkter Sonneneinstrahlung, Hitze, Kälte, Feuchtigkeit und Staub geschützt sein.

- Die Stellfläche muss fest, waagerecht und stabil sein.
- Teilweise wird das Papier beim Drucken an der Druckerrückseite herausgeführt deshalb sicherstellen, dass hinter dem Drucker genügend Platz ist.

# **Verbindung des Netzkabels**

- 1. Die Steckverbindung und das Schild mit den elektrischen Anschlusswerten befinden sich auf der Rückseite des Druckers. Das eine Ende des Netzkabels in die entsprechende Steckverbindung am Drucker einführen und das andere Ende in eine entsprechende Netzsteckdose einstecken.
- 2. Um den Drucker anzustellen, die Taste  $\circ$  auf der rechten Seite der Druckervorderseite betätigen.

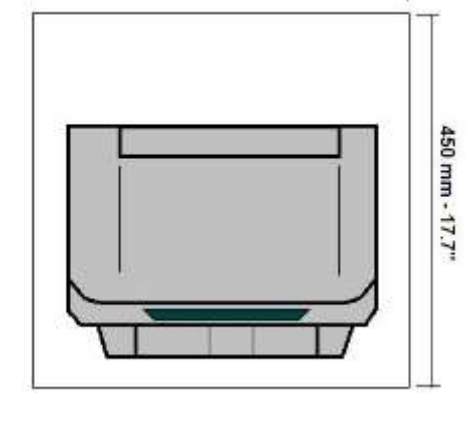

450 mm - 17 7"

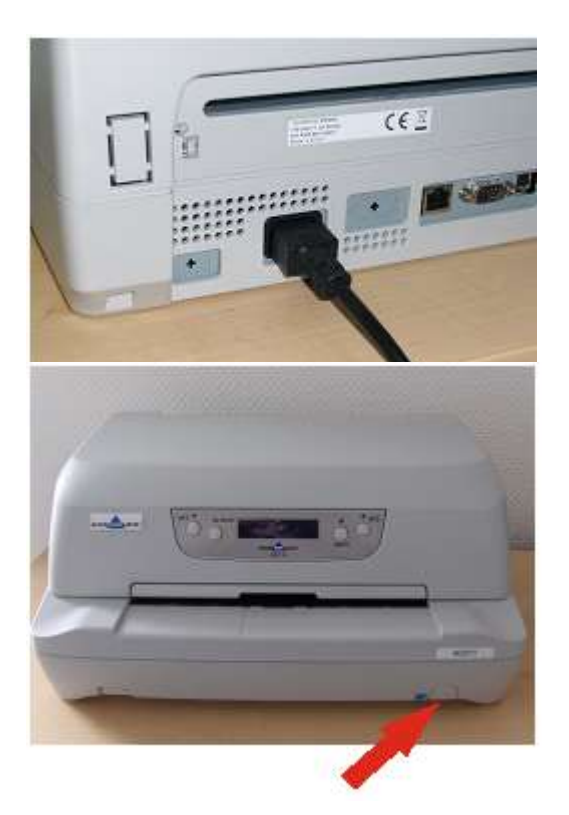

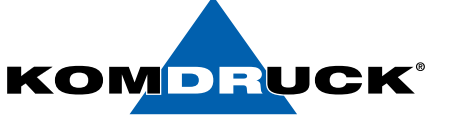

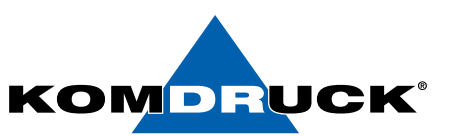

### **Installation der Farbbandkassette**

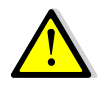

**Um Beschädigungen am Druckkopf zu vermeiden, bitte nur eine Original-Farbbandkassette verwenden. Wenn eine nicht Original-Farbbandkassette montiert ist, kann es sein, dass der Drucker** 

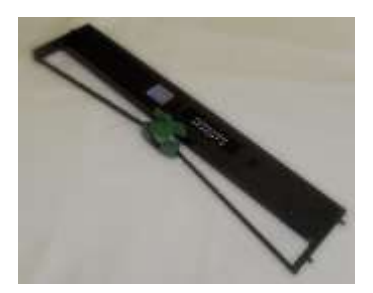

1. Die Farbbandkassette aus ihrer Verpackung nehmen.

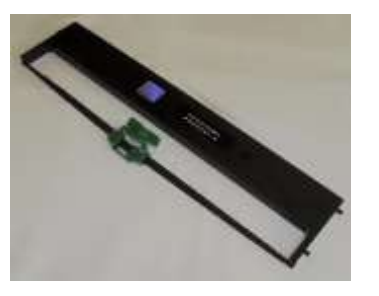

2. Lösen Sie die grüne Maske von der Farbbandkassette ab.

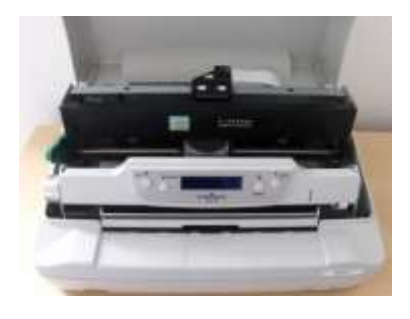

3. Öffnen Sie die Druckerabdeckung; Druckkopf bewegt sich automatisch in in die Mitte des Druckers.

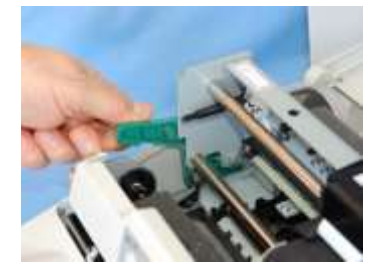

4. Entriegeln Sie den grünen Hebel, um die Mechanik nach hinten zu klappen.

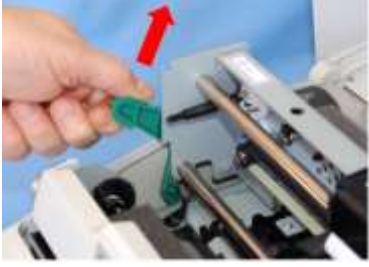

5. Drücken Sie den grünen Hebel nach oben.

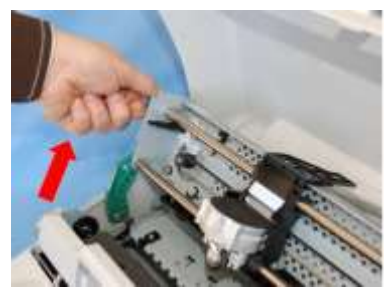

6. Drücken Sie den Hebel bis zum Anschlag.

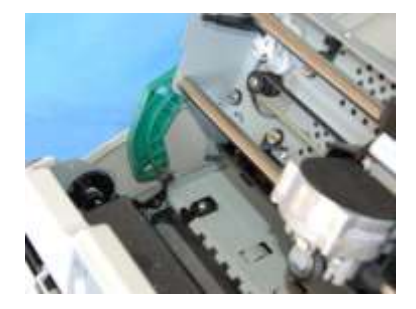

7. Hören Sie auf den "Klick", dies bedeutet, dass der Hebel in der richtigen Position ist.

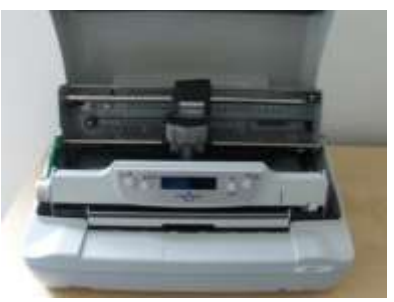

8. Nun kann die Farbbandkassette

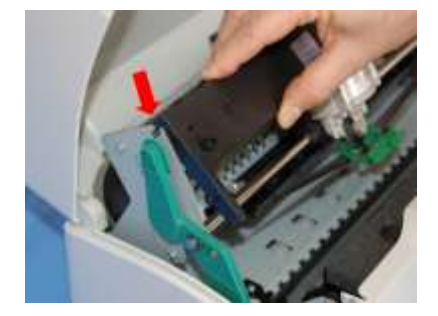

eingesetz werden. 9. Hängen Sie die beiden Pins in die Einsparungen in der Mechanik ein.

#### DRUCKERMANUFAKTUR **SEIT 1997** DRUCKERMANUFAKTUR **SEIT 1997**

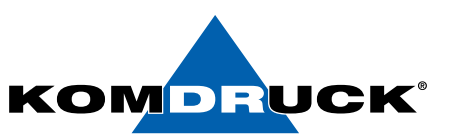

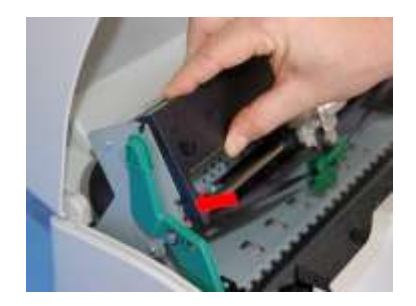

10. Danach drücken Sie die beiden unteren Pins ebenfalls in die Einsparungen bis sie einrasten.

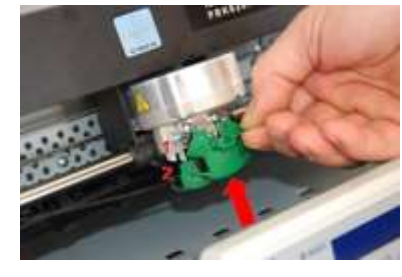

11. Schieben Sie die grüne Maske auf den Druckkopf. Beachten Sie, dass die beiden Pins (2) auf beiden Seiten mit den Einsparungen (1) aufeinander passen.

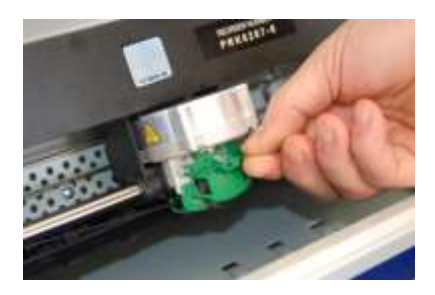

12. Drücken Sie auf die grüne Maske bis sie einrastet.

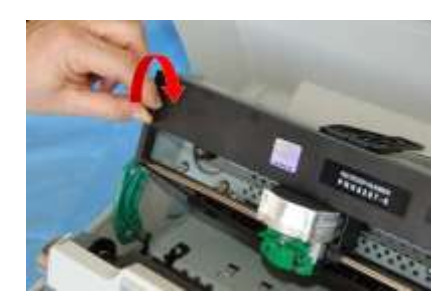

13. Das Farbband durch Drehen des Spannkopfes in die Richtung des Pfeils nachspannen.

- 14. Nachdem Sie nun alle Schritte befolgt haben, bewegen Sie den grünen Hebel wieder in die Ausgangsposition zurück. Wenn Sie die Mechanik nicht richtig schließen (Einrasten), kann der Drucker nicht einwandfrei drucken.
- 15. Die Druckerabdeckung schließen.

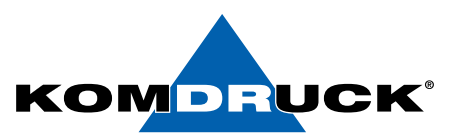

### **Handhabung des Papiers**

Dieser Drucker ermöglicht eine einfache und zuverlässige Handhabung des Papiers. Der waagerechte Papierweg ermöglicht die Handhabung von *besonderen Dokumenten* wie Quittungen, Postkarten, Etiketts und Fahrkarten.

Der Druckkopf erkennt die *Papierränder* automatisch und führt den Druck dementsprechend aus, d.h. das Papier kann in jeder Position innerhalb des Druckbereiches in den Drucker eingeführt werden. In den folgenden Abschnitten ist der Druckbereich näher beschrieben.

Die *Ausrichtungssensoren* definieren automatisch die Ausrichtung des oberen und linken Randes des Papiers und richten es, falls notwendig, automatisch aus.

### **Papier laden**

• Das eingeführte Paper darf keine gefalteten Ecken, Risse, Stecknadeln, Klammern, Haken oder jegliches fremdes Material aufweisen.

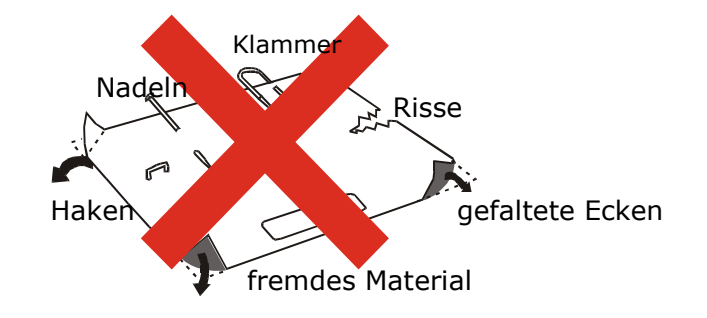

#### **Falls Papier in den Drucker eingeführt wird, das beschädigt ist oder auf dem jegliche fremde Gegenstände befestigt sind, könnte dieses den Drucker beschädigen.**

Bevor ein Sparbuch in den Drucker eingeführt wird, dieses in beide Richtungen falten um sicherzustellen, dass das Sparbuch offen bleibt und richtig auf der Papierablage aufliegt.

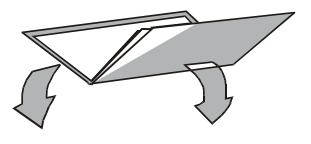

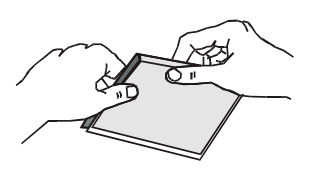

• Das eingeführte Blatt oder Sparbuch darf nicht die vorgesehene Breite überschreiten.

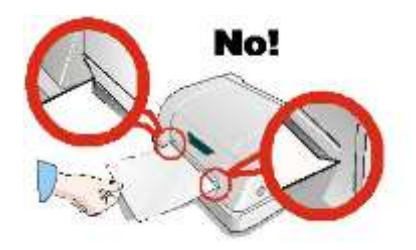

#### DRUCKERMANUFAKTUR **SEIT 1997** DRUCKERMANUFAKTUR **SEIT 1997**

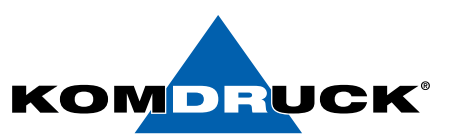

### **Das Bedienfeld**

Das Bedienfeld befindet sich auf der Druckervorderseite und besteht aus Funktionstasten und Anzeigevorrichtungen mit denen der Druckerzustand einfach überprüft und die Funktionen wie im Folgenden beschrieben eingestellt werden können:

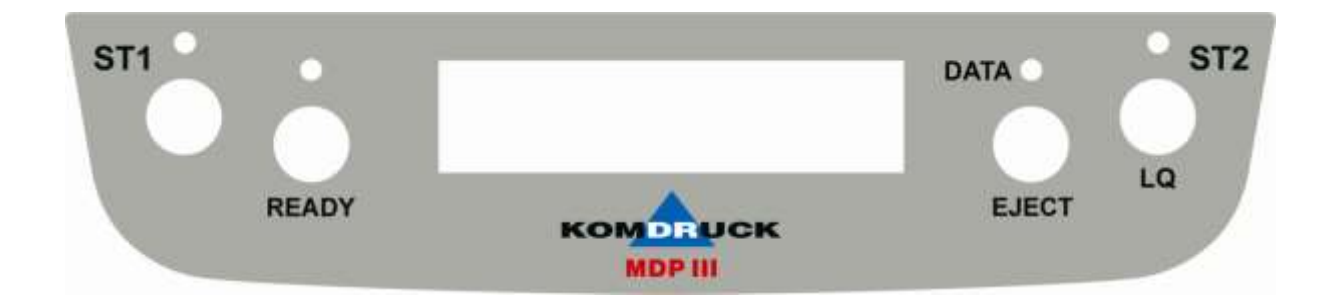

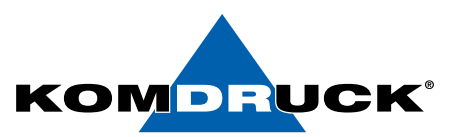

### **Funktionstasten**

# **ST 1**

Werden die IBM 4722, IBM 9068 und Olivetti Protokolle benutzt und der Modus mit zwei Bedienern ("booking") ist eingestellt, wird die Funktion dieser Taste durch die Applikationssoftware festgelegt.

Durch Betätigen dieser Taste im Konfigurationsmodus, wählt der Bediener die gewünschte Konfigurationsseite aus. Vgl. Konfigurationsmenü" weiter unten in diesem Handbuch.

Wird diese Taste beim Einschalten des Druckers mit der READY Taste betätigt, wird der T & D Modus eingestellt.

Wird diese Taste beim Einschalten des Druckers mit geöffnetem Deckel betätigt, gelangt man in den Firmware-Update Modus (nur nach Absprache mit KOMDRUCK – Servicetechniker benutzen).

### **READY**

Die Drucker-Rechner Verbindung ein- oder ausstellen.

Durch Betätigen dieser Taste im Konfigurationsmodus, wird die Testseite gedruckt. Vgl. "Druck einer Testseite" weiter unten in diesem Handbuch.

Wird diese Taste beim Einschalten des Druckers 5 Sekunden betätigt, wird der Konfigurationsmodus eingestellt. Wird diese Taste beim Einschalten des Druckers mit der READY Taste betätigt, wird der T & D Modus eingestellt.

### **EJECT**

Wirft die eingeführte Seite aus.

Diese Taste funktioniert, wenn die Drucker-Rechner Verbindung unterbrochen ist (Drucker offline), oder wenn die Drucker-Rechner Verbindung besteht (Anzeige READY leuchtet) jedoch keine Daten gedruckt werden müssen.

# **ST2/ LQ**

Bei Betätigen dieser Taste, wenn die Drucker-Rechner Verbindung unterbrochen ist, oder wenn die Drucker-Rechner Verbindung besteht und keine Druckdaten im Puffer sind, wird zwischen den Druckmodi Letter Quality und Standardschrift umgeschaltet.

Wenn der Drucker im Konfigurationsmodus ist, wird bei Betätigen dieser Taste die Menüseite gedruckt, die mit der STATION1 gewählt wurde.

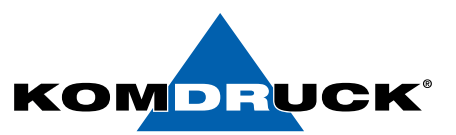

### **Kontrollanzeigen**

#### **READY**

Leuchtet, wenn der Drucker eingeschaltet ist. Leuchtet nicht, wenn der Drucker ausgeschaltet ist.

Wenn der Drucker im Konfigurierungsmodus ist zeigt diese Kontrollanzeige an, welche Menüseite für den Druck gewählt ist. Vgl. "Druckerkonfigurierung" weiter unten in diesem Handbuch.

#### **DATA**

Leuchtet, wenn die Drucker-Rechner Verbindung besteht. Leuchtet nicht, wenn die Drucker-Rechner Verbindung unterbrochen ist.

Blinkt, wenn Daten im Puffer sind und der Drucker nicht bereit ist (Drucker-Rechner Verbindung unterbrochen oder kein Papier eingelegt).

#### **STATION 1**

Leuchtet, wenn Papier im Drucker eingelegt ist. Leuchtet nicht, wenn kein Papier im Drucker eingelegt ist.

Werden die IBM 4722, IBM 9068 und Olivetti Protokolls benutzt und der Modus mit zwei Bedienern ("*booking*") ist eingestellt, wird die Funktion der STATION1 Kontrollanzeige durch die Applikationssoftware festgelegt.

Wenn der Drucker im Konfigurierungsmodus ist zeigt diese Kontrollanzeige an, welche Menüseite für den Druck gewählt ist. Vgl. "Druckerkonfigurierung" weiter unten in diesem Handbuch.

Blinkt zusammen mit der ST2 Kontrollanzeige des Bedienfelds, um einen Fehler anzuzeigen.

#### **STATION 2**

Leuchtet, wenn der Druckmodus LQ gewählt ist. Leuchtet nicht, wenn der Druckmodus Draft gewählt ist.

Werden die IBM 4722, IBM 9068 und Olivetti Protokolls benutzt und der Modus mit zwei Bedienern ("*booking*") ist eingestellt, wird die Funktion der STATION2 Kontrollanzeige durch die Applikationssoftware festgelegt.

Wenn der Drucker im Konfigurierungsmodus ist zeigt diese Kontrollanzeige an, welche Menüseite für den Druck gewählt ist. Vgl. "Druckerkonfigurierung" weiter unten in diesem Handbuch

Blinkt zusammen mit der ST1 Kontrollanzeige des Bedienfelds, um einen Fehler anzuzeigen.

#### DRUCKERMANUFAKTUR **SEIT 1997** DRUCKERMANUFAKTUR **SEIT 1997**

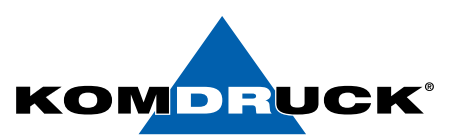

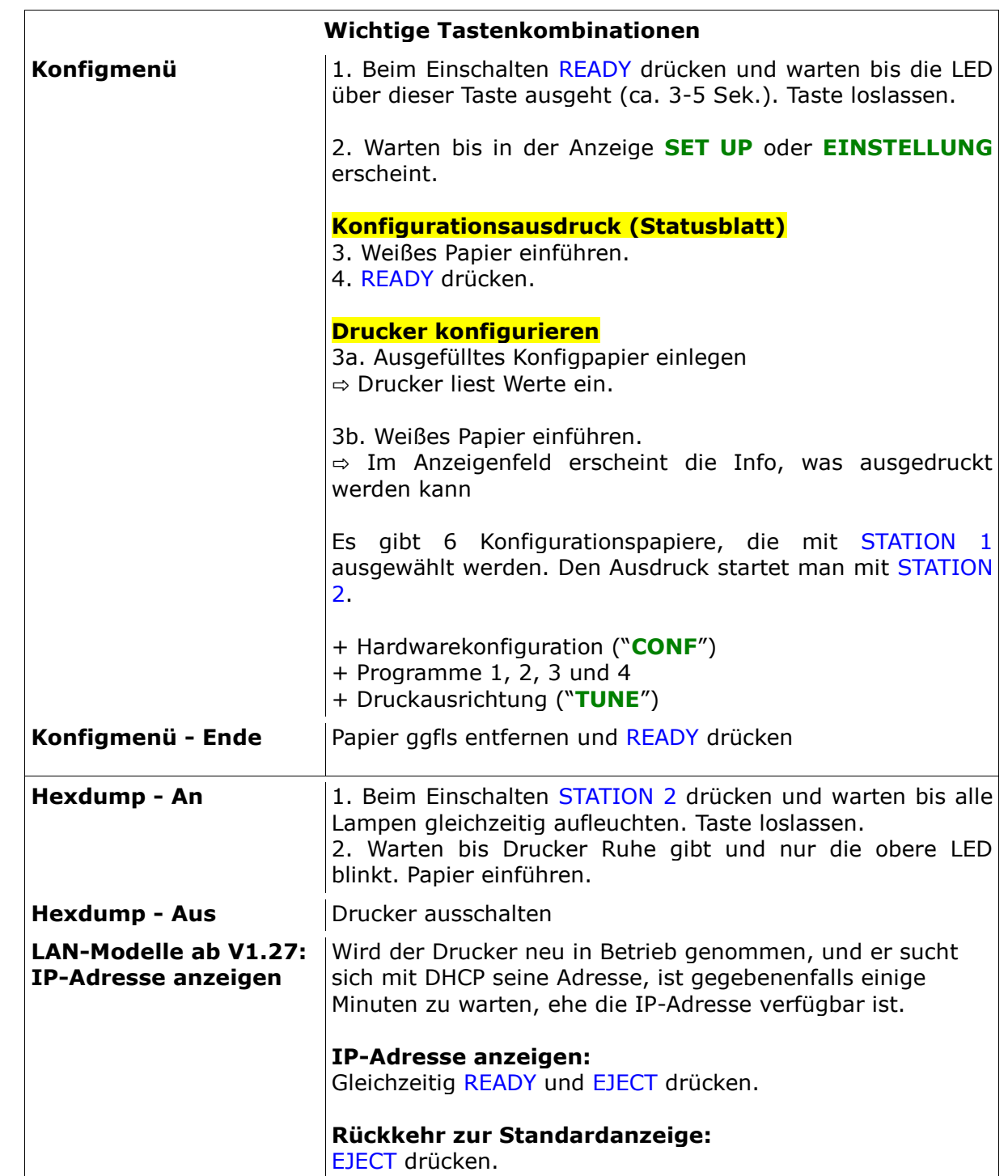

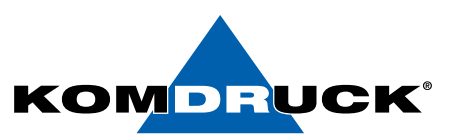

### **Treiber installieren**

**Bitte laden Sie sich den aktuellen KOMDRUCK MDP-III Treiber auf unserer Internetseite www.komdruck.de unter dem Reiter Support** → **Download Portal herunter.** 

**https://komdruck.de/produkte/mdp-3-downloads/**

Nachdem Sie den Treiber installiert haben, schließen Sie den Drucker an ihren PC an.

Sehen sie hierzu Schritt 5.

#### **HINWEIS:**

**Ein ausführliches Handbuch finden Sie auf unserer Internetseite**  *www.komdruck.de* **unter dem Reiter Support** → **Download Portal / MDP-III. https://komdruck.de/produkte/mdp-3-downloads/**

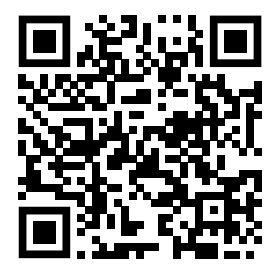

**Download Portal** 

#### **ACHTUNG !**

**Bei Netzwerkinstallation bitte folgende Schritte beachten:**

ACHTUNG! Nur für die LAN-Version (MDPIII-LAN)

**Um den Drucker in das Netzwerk einzubinden, benötigen Sie folgende Kennwörter:**

Das Kennwort für die Setup Einstellungen über das Web-Interface lautet:

Benutzer: **root** / Passwort: **root**

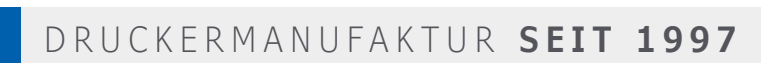

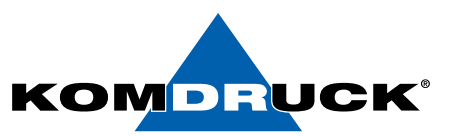

### **Drucker am PC anschließen**

Dieser Drucker kann mit dem PC mittels

- Paralleler Standardschnittstelle oder bidirektionaler IEEE 1284 Schnittstelle
- Serieller Schnittstelle des Typs RS 232/C
- USB 2.0 Schnittstelle
- LAN / IF (optional)

verbunden werden.

#### Gehen Sie wie folgt vor:

- Sicherstellen, dass sowohl Drucker als auch PC ausgeschaltet sind.
- Mit Hilfe der Abbildung finden Sie die entsprechende Schnittstellenverbindung. Das Kabel fest einstecken.

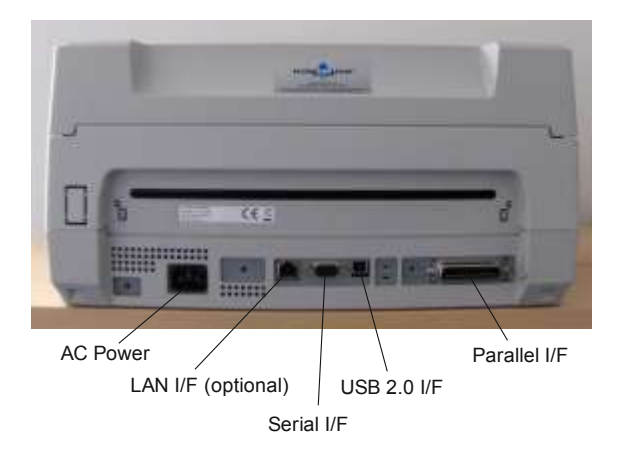

• Das Kabel mittels der Haken (parallele Schnittstelle) oder Schrauben (serielle Schnittstelle) befestigen.

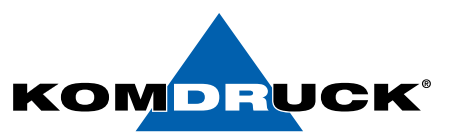

#### **MDP-III Installation CDC-Treiber und USB-Remote Setup Tool**

- 1. Den **KOMDRUCK-CDC.inf Treiber** in ein Verzeichnis auf den Rechner kopieren.
- 2. Den **MDP-III** Drucker per USB an den Rechner anschließen. (noch nicht einschalten)
- 3. Die **READY-Taste** gedrückt halten und den Drucker **einschalten**. Die READY-Taste loslassen, sobald die grüne LED über der READY-Taste erlischt -> der Drucker befindet sich jetzt im SETUP-Mode.
- 4. In der Systemsteuerung den Geräte-Manager starten
- 5. Unter Anschlüsse (COM und LPT) wird nun mit gelben Warnschild der fehlende Treiber "USB to Serial" aufgeführt.

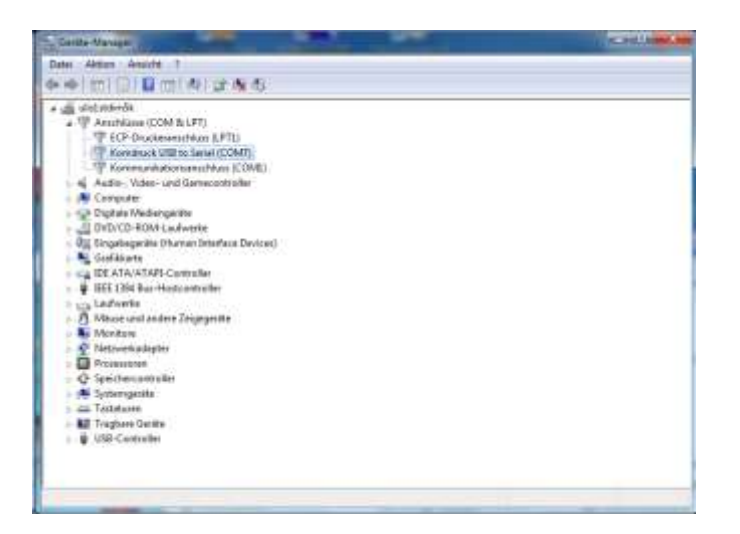

6. Mit der Maus auf diesen Eintrag anklicken und die rechte Maustaste drücken. Nun können Sie mit "Treiber aktualisieren" und "Auf dem Computer nach Treibersoftware suchen" wählen und anschließend das Verzeichnis des CDC-Treibers suchen und den Treiber laden.

#### DRUCKERMANUFAKTUR **SEIT 1997** DRUCKERMANUFAKTUR **SEIT 1997**

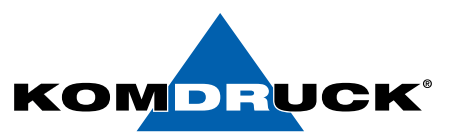

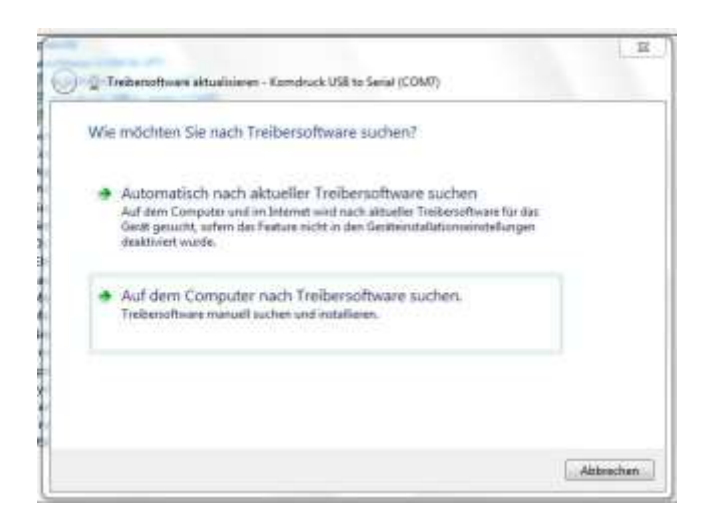

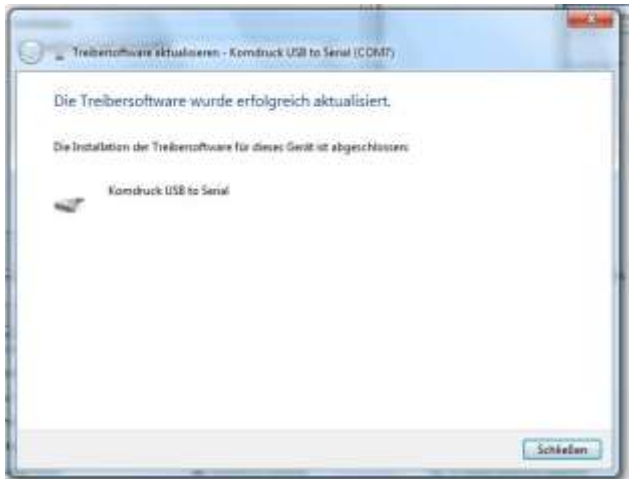

- 7. Sie können nun das **MDP-III Remote Setup Programm** installieren. Dazu starten Sie bitte das Installationsprogramm "Remote-Setup-Tool.exe" und folgen der Benutzerführung.
- 8. Das Programm wird im Verzeichnis \Programme\MDPIII-Remote-Setup-Tool installiert.
- 9. Leider erfolgt kein automatischer Eintrag unter Programme bzw. keine Verknüpfung auf dem Desktop. Um das Programm schneller starten zu können, bitte einfach eine Desktop-Verknüpfung mit dem Programm "MDPIII-Remote-Setup-Tool.exe" anlegen.
- 10.Sie können das Remote Setup Tool nun starten. In der Schnittstellen Auswahl nun "CDC" (nicht USB!) anwählen.
- 11.Die weitere Bedienung des Remote-Setup-Tools entnehmen Sie bitte der separaten Beschreibung: **MDP-III Remote Setup Programm.**

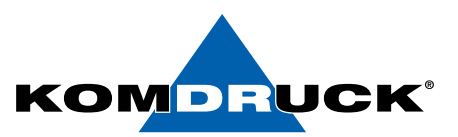

### **MDP-III USB-Remote Setup Tool**

Das **MDP-III Remote Setup Programm** ist ein kleines Schweizer Messer, das Ihnen den Umgang mit dem Produkt erleichtert, sei es, dass Sie als Techniker mehrere Geräte aktualisieren und konfigurieren müssen oder als Anwender Ihren Drucker auf den neuesten Stand bringen wollen.

Die Matrix zeigt die verschiedenen Möglichkeiten, die Ihnen je nach genutzter Schnittstelle und Druckermodus geboten werden:

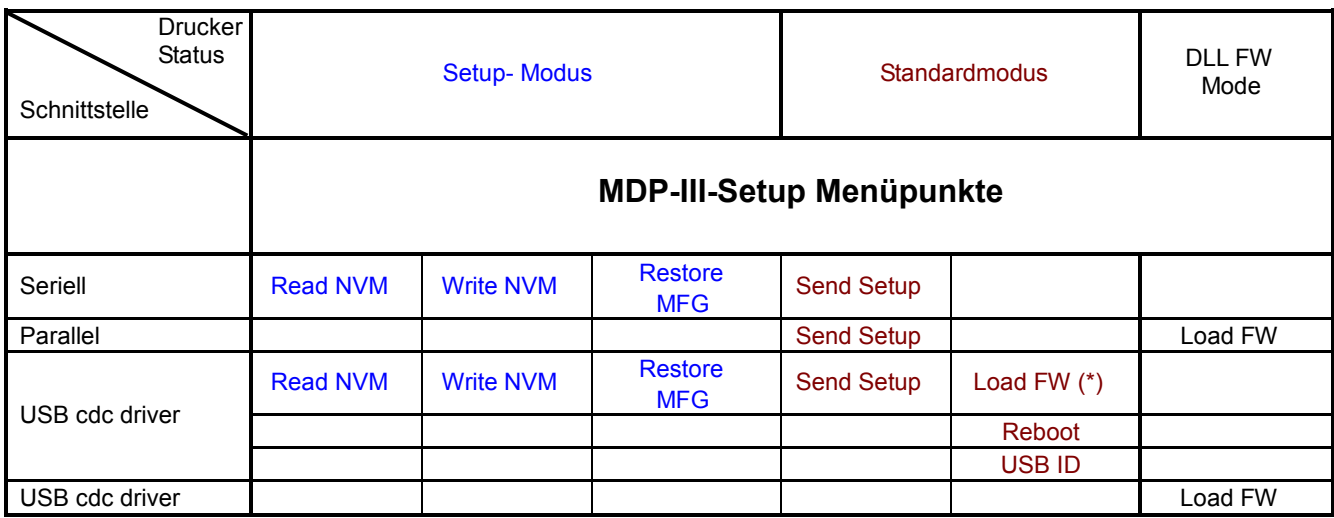

(\*) Diese Möglichkeit steht Ihnen ab Firmwareversion 1.25 offen.

Der DLL-FW-Modus ist die klassische Methode, Firmware an den Drucker zu übertragen und wird in anderen Dokumenten ausführlich beschrieben.

### **Installation**

Entpacken Sie das zip-File und führen Sie setup.exe aus.

Folgenden Sie den weiteren Anweisungen. Es kann vorkommen, dass vorhandene Dateien auf Ihrem PC/Notebook neueren Datums sind als die zu kopierenden. Beantworten Sie die Frage, ob Sie die vorhandenen Dateien beibehalten wollen, in diesem Fall mit ja.

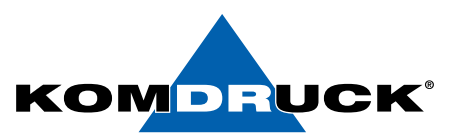

### **Nutzung des Tools**

Das Bildsymbol für das MDP-III Setup-Programm finden Sie in Windows unter START => PROGRAMME.

Je nach gewünschter Funktion (siehe Matrix), muss der Drucker sich im SETUP-Modus befinden (z. B. für die Druckerkonfiguration – READ/WRITE NVM) oder im Standardmodus (z. B. um die Firmware zu überspielen). Um in den SETUP-Modus zu gelangen, ist beim Einschalten READY gedrückt zu halten bis die LED über dieser Taste ausgeht. In der Anzeige erscheint "SETUP".

Nach dem Starten des Programms wählen Sie die gewünschte Schnittstelle. Je nach Schnittstelle und Druckermodus werden Funktionen aktiviert oder deaktiviert (grau). Links sehen Sie die Möglichkeiten bei USB-Schnittstelle mit Drucker im Standardmodus, rechts die Funktionen bei seriellem Anschluss.

**Wichtig:** Schalten Sie erst den Drucker ein (Setup Modus = Ready Taste gedrückt halten und Drucker einschalten) (Stand: V2.16). Der CDC-Treiber muss installiert sein, das Tool arbeitet nicht mit dem Standard-Druckertreiber.

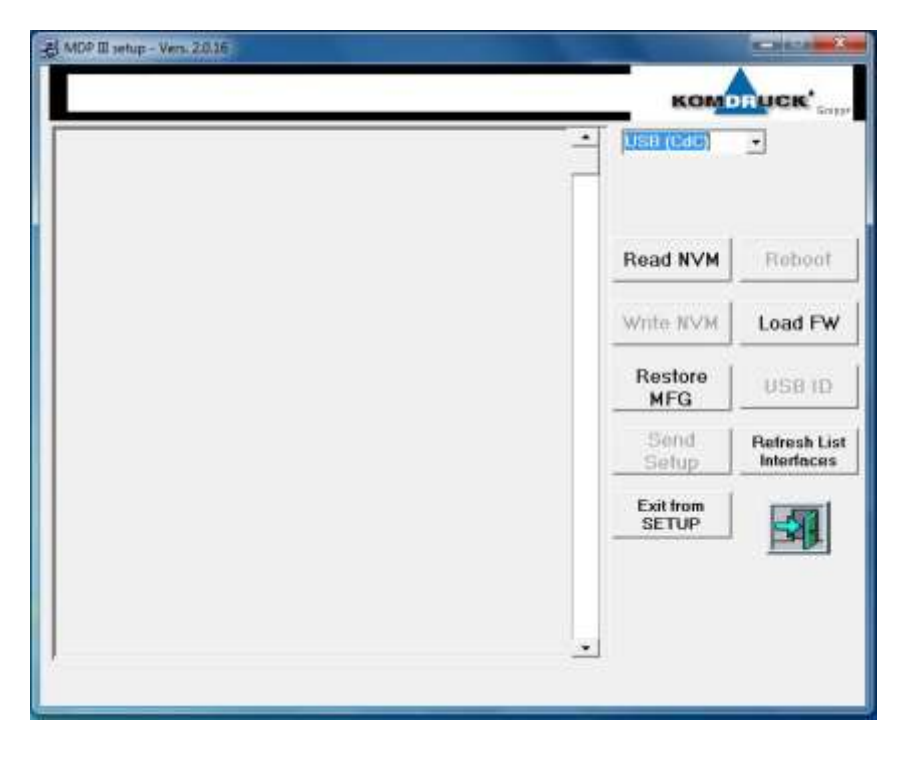

Das Programm erkennt automatisch, ob ein MDP-III vorliegt. Dennoch ist die explizite Auswahl über den unscheinbaren Text "Select Printer Type" oben links ebenfalls möglich.

Im rechten oberen Fenster werden Ihnen die verfügbaren Schnittstellen angezeigt, aus denen Sie die gewünschte auswählen.

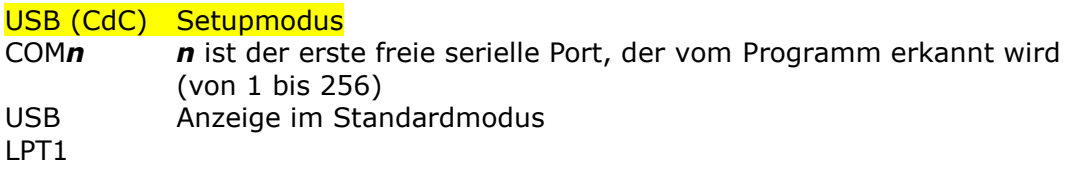

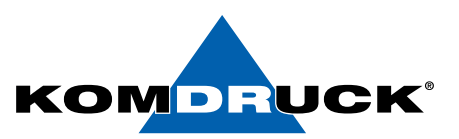

# **Funktionsübersicht**

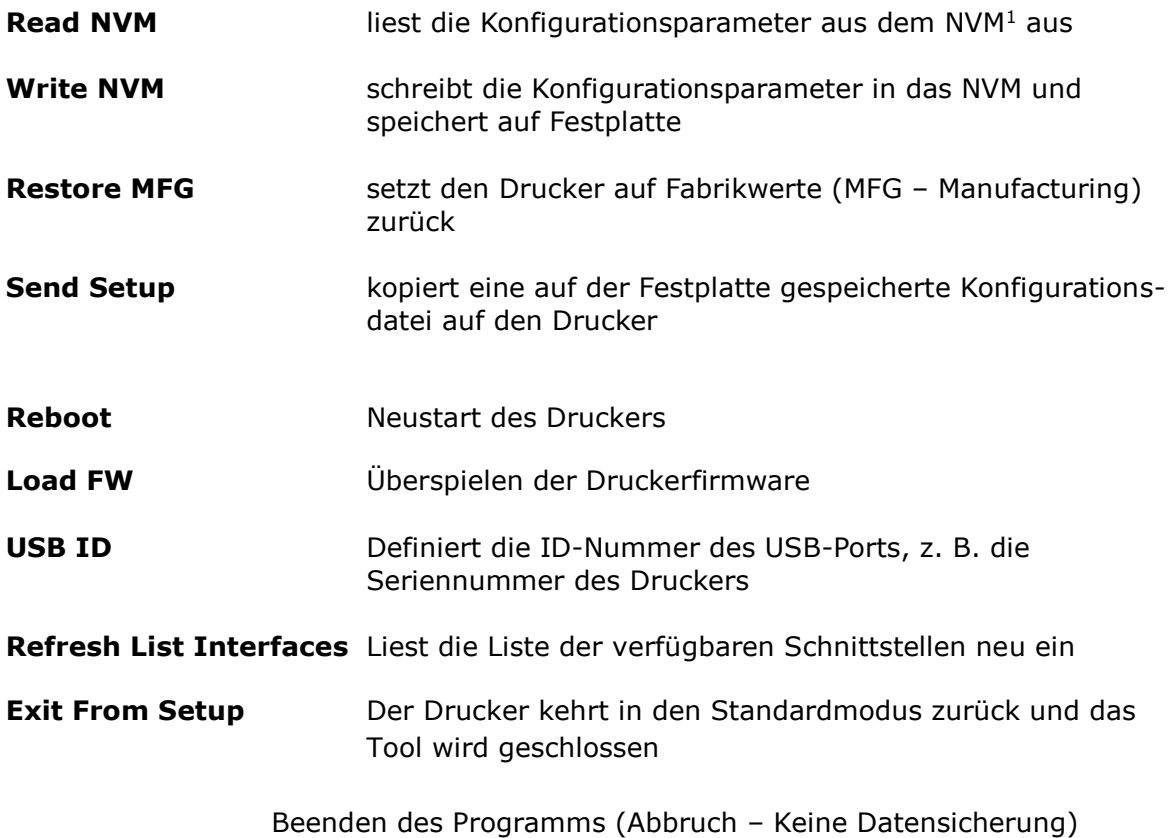

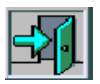

<sup>1</sup> NVM = Non Volatile Memory, Nichtflüchtiger Speicher (hier: Konfigurationsspeicher)

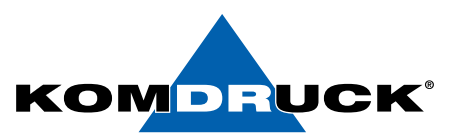

Um in den SETUP-Modus zu gelangen, ist beim Einschalten die READY-Taste gedrückt zu halten, bis die LED über der Taste erlischt.

Ist das Gerät per USB-Schnittstelle angeschlossen, zeigt Windows beim ersten Gebrauch des Druckers an, dass eine neue Hardware gefunden wurde. Suchen Sie auf der Treiber-CD oder im Netz unter www.KOMDRUCK.de/public/ nach der Datei **KOMDRUCK-CDC.inf.** Nach erfolgreicher Installation erscheint im Tool in der Schnittstellenübersicht **USB (CdC).**

### **I) SETUP MODE (SERIELL oder USB)**

Wenn Sie COMn oder die USB-Schnittstelle anwählen mit Drucker im Setup-Modus, sind die verfügbaren Funktionen: **Read NVM**, **Write NVM**, **Restore MFG**

Läuft eine dieser Funktionen, erscheint die folgende Nachricht auf dem Druckeranzeigefeld:

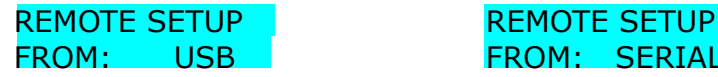

#### **Read NVM**

Bei Auswahl dieses Menüpunktes liest das Programm die Konfigurationswerte aus. Ist der Drucker ausgeschaltet, wird der Anwender aufgefordert, ihn in den SETUP-Modus zu bringen. Beim MDP-III ist dazu die READY-Taste zu drücken. Ist der Drucker dagegen eingeschaltet und befindet sich im Normalmodus, erscheint die Fehlermeldung rechts.

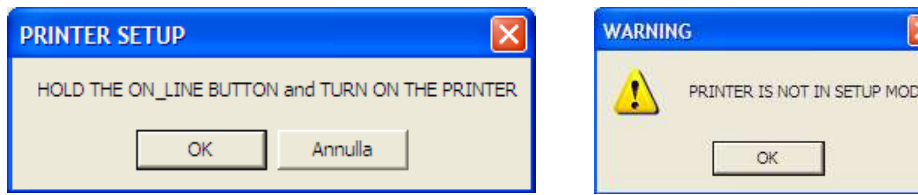

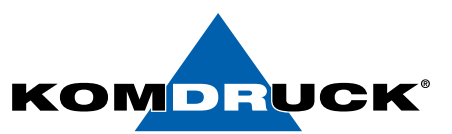

Nach erfolgreichem Auslesen erscheint ein solches Bild:

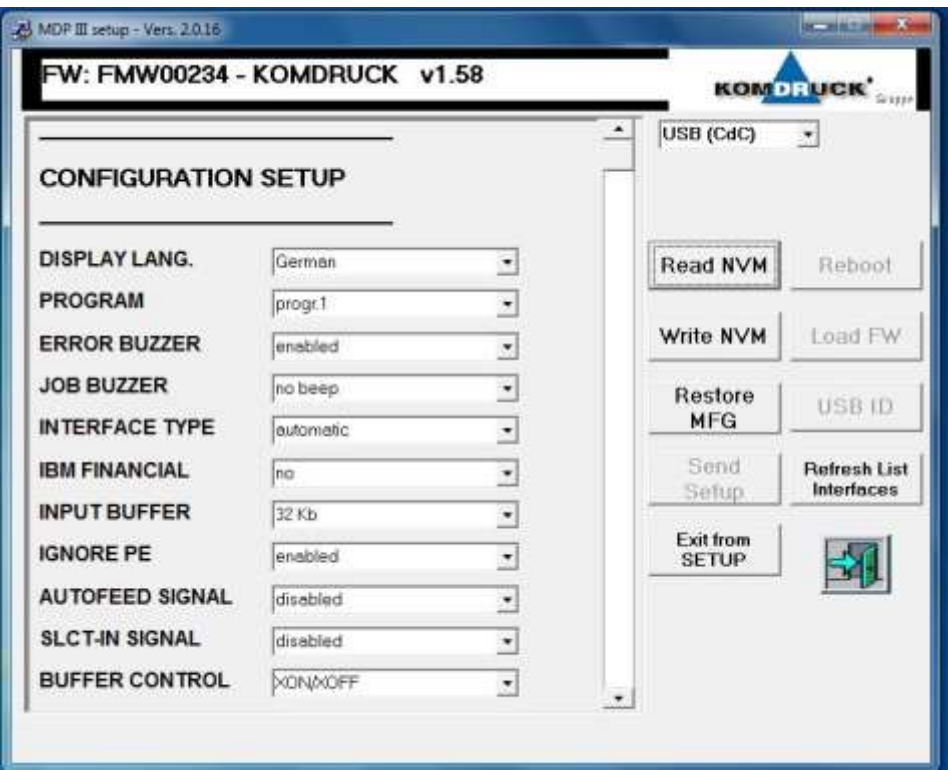

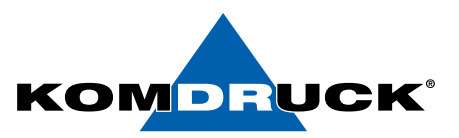

#### **Write NVM**

Nach Änderung der gewünschten Parameter schreiben Sie die Konfiguration zurück, indem Sie **Write NVM** drücken. Es öffnet sich ein Fenster, das das Arbeitsverzeichnis des Tools zeigt. Sie können das Konfig File mit dem Standardnamen wnvm.dmp oder zum leichteren Identifizieren mit einem eindeutigen Bezeichner speichern, der am Besten die Firmwareversion beinhalten, also z. B. MDP3*\_V156\_name.dmp*

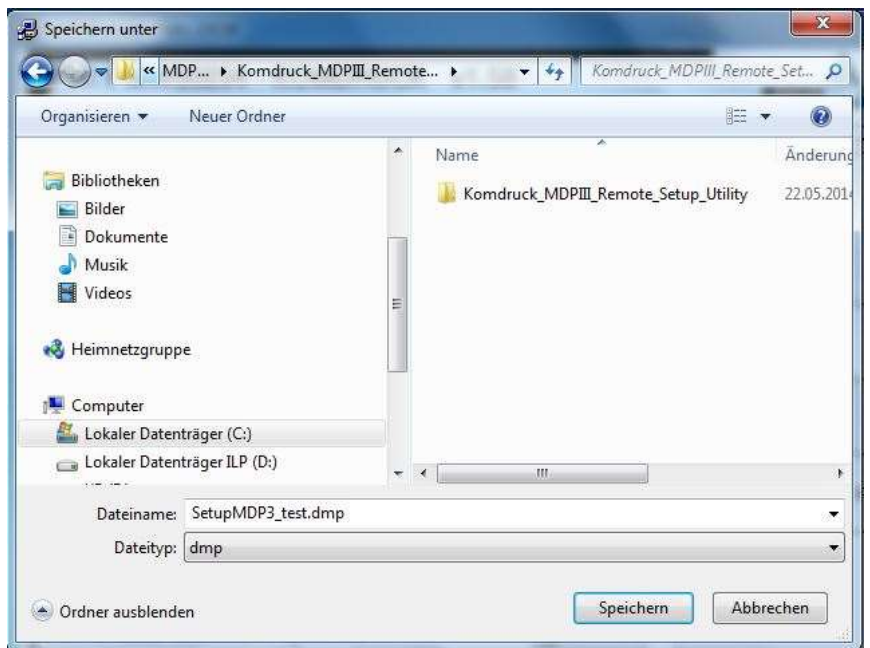

#### **EXIT FROM SETUP**

Um das Programm zu verlassen und gleichzeitig den Drucker in den normalen Betriebsmodus zu bringen, drücken Sie EXIT FROM SETUP.

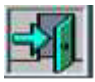

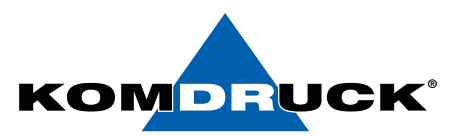

### **II) STANDARDMODUS – A: serielle, parallele und USB-Schnittstelle**

#### **SEND SETUP**

Haben Sie mehrere Drucker zu konfigurieren oder ist der Drucker komplett verstellt, können Sie bequem mit einer abgespeicherten Konfigurationsdatei den Drucker per Knopfdruck konfigurieren: Klicken Sie auf **SEND SETUP** und wählen Sie eine gespeicherte Datei aus. Wichtig ist: Sie können nur Konfigurationsdateien vom gleichen Firmwarestand nutzen. Weist der Drucker laut Konfigurationsausdruck in der obersten Zeile die Firmware 1.27 aus, können Sie nur mit einer Konfigdatei operieren, die von einem Drucker mit dieser Firmware generiert wurde. Weder 1.25 oder 1.39 würden akzeptiert werden.

Nach der Übertragung einer gültigen Konfigurationsdatei führt der Drucker automatisch einen Neustart durch.

*Hinweis:* Von der DOS-Oberfläche aus können Sie bei parallel angeschlossenen Drucker auch mit einem Befehl das Konfigfile übertragen: COPY <dateiname> lpt1 /b

### **II) STANDARDMODUS – B: nur USB-Schnittselle**

#### **Load FW (MDP-III ab Firmware 1.25)**

Bei Anwahl erscheint eine Auswahlmaske, die das Verzeichnis des Tools zeigt. Suchen Sie das Verzeichnis auf, das die gewünschte Firmware beinhaltet. Das Programm sucht nach der Datei firmware.img . Daher zuvor gegebenenfalls die Datei dahingehend umbenennen.

Während des Firmware-Downloads erscheinen nach einer Weile verschiedene Anzeigen im Druckerdisplay:

RECEIVING CODE

Am Monitor erscheint parallel dazu die Meldung:

ERASING Sect.xx

WRITING SECT.xx

**Wait End of Operation** 

Nach erfolgreicher Firmwareüberspielung erscheint eine solche Maske:

**ATTENTION** 

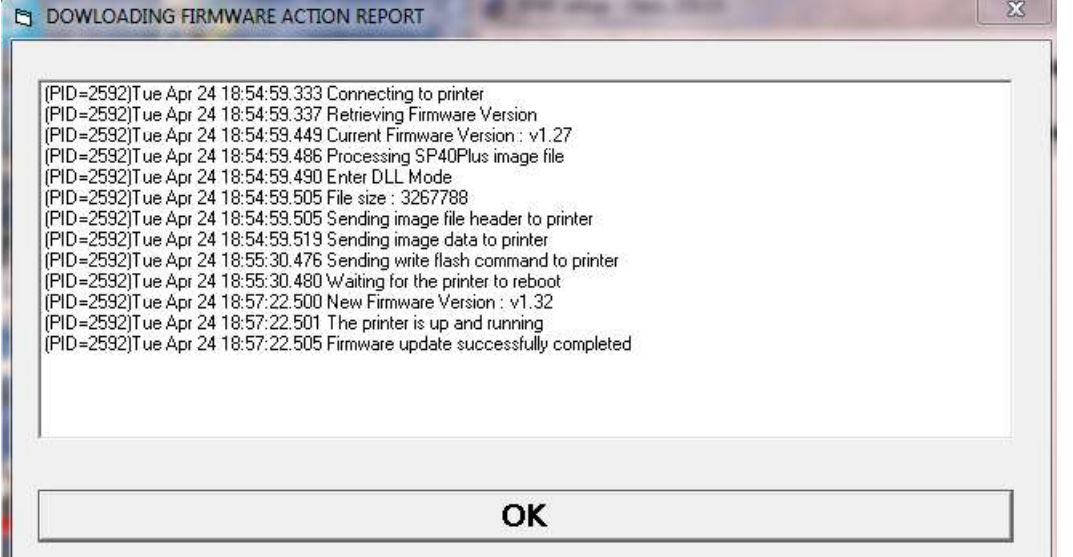

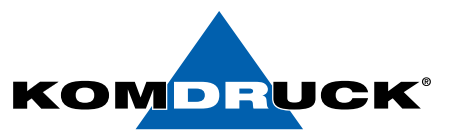

#### **USB ID**

Dieser Menüpunkt erlaubt Ihnen, eine eindeutige USB-ID einzugeben, damit Windows nicht jedes Mal einen neuen Drucker erkennt, wenn der physikalische USB-Port geändert wurde. Sie können zwei Fliegen mit einer Klappe schlagen und dazu die Seriennumer des Druckers eintragen:

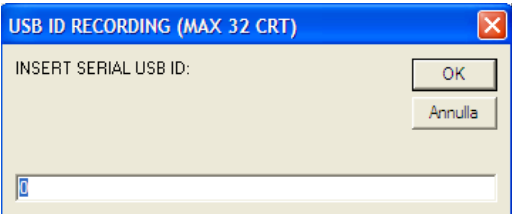

Nach der Übermittlung erfolgt ein Statusreport:

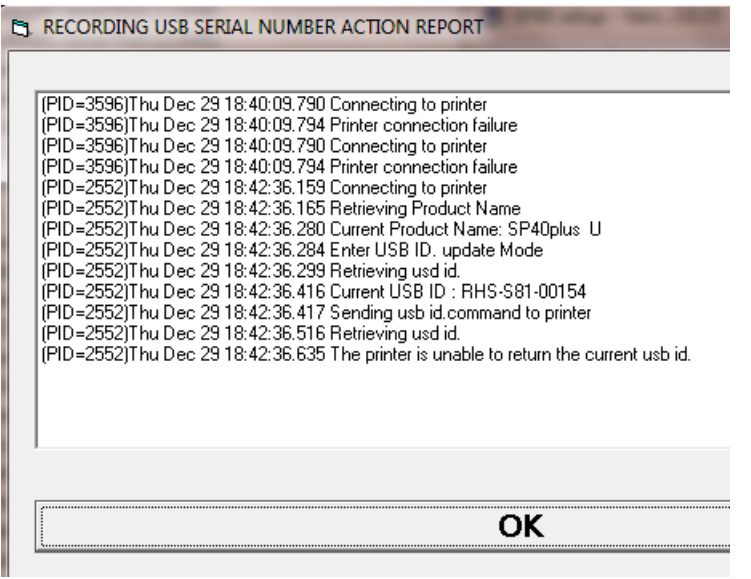

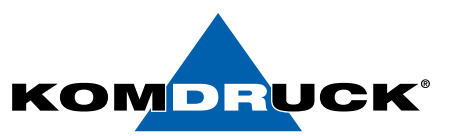

### **Druckerkonfigurierung**

Im Druckerkonfigurierungsmodus können die Druckerparameter eingestellt, die Testseite gedruckt und die Druckposition eingestellt werden.

Die voreingestellten Werte dieses Druckers entsprechen den meist verbreitetesten Umgebungen.

Es könnte dennoch notwendig sein, einige Parameter zu verändern. Zu diesem Zweck werden besondere vorgedruckte Formulare benützt, nachdem der Drucker in den Konfigurierungsmodus geschaltet wird.

Es folgt die detaillierte Beschreibung dieses Vorgangs.

Den Konfigurierungsmodus aufrufen.

Um den Druckerkonfigurierungsmodus aufzurufen die READY Taste mindestens 3 Sekunde lang betätigen, während der Drucker eingeschaltet wird. Der Konfigurierungsmodus wird aufgerufen.

Die drei Kontrollanzeigen **ST1, ST2 und READY** sind aus **,** die Taste **DATA** leuchtet.

Nun kann:

- eine Testseite gedruckt werden. Vgl. "Die Testseite drucken" weiter unten in diesem Handbuch.
- eine der Konfigurierungsseiten (Konfigurierungsmenü oder Programm 1 Programm 2 – Programm 3 – Programm 4 Menü) oder die Seite für die Einstellung der Druckposition gedruckt werden. Vgl. "Die Formulare drucken" weiter unten in diesem Handbuch.

Ein ausgefülltes Druckerkonfigurierung-Formular in den Drucker einlegen, um die entsprechenden Werte einzustellen.

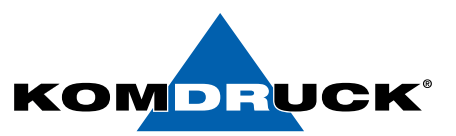

#### **Druck einer Testseite**

Die Testseite ist nützlich, um zu überprüfen, ob der Drucker richtig installiert ist und welche Parameterwerte eingestellt sind.

- 1. READY Taste beim Einschalten 5 Sekunden gedrückt halten
- 2. Im Display erscheint "Einstellung"
- 3. A4 Blatt einlegen und nochmals die Taste READY drücken.
- 4. Testseite wird gedruckt.

Die Druckqualität überprüfen. Das folgende Beispiel zeigt auch die Voreinstellungswerte für alle Druckermodelle. Nachdem die Testseite gedruckt wurde, ist der Drucker im Konfigurierungsmodus.

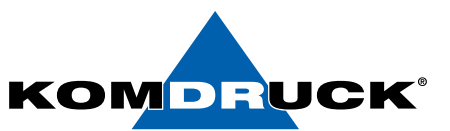

# **Testseite**

 $\frac{1}{\sqrt{2}}$ 

#### **SELF TEST**

KOMDRUCK MDP III: Code Version v1.68<br>(c)Copyright<br>SERIAL NUMBER : 00000000 CharGen: 78411902 ver. 4.07  $\overline{\mathbf{u}}$ 

#### CONFIGURATION SETUP

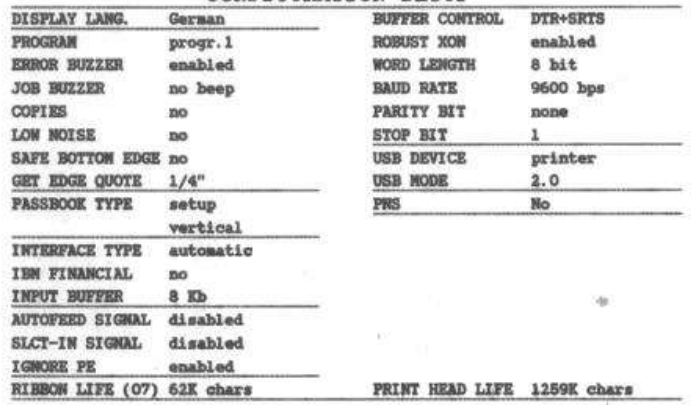

#### PROGRAM SETUP

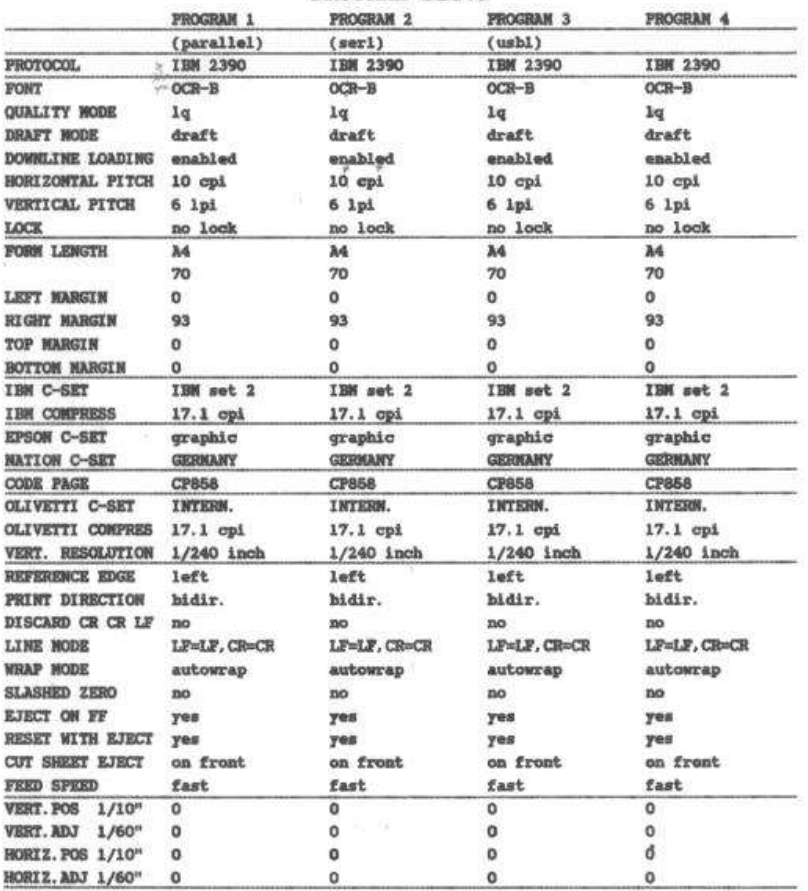

#### DRUCKERMANUFAKTUR **SEIT 1997** DRUCKERMANUFAKTUR **SEIT 1997**

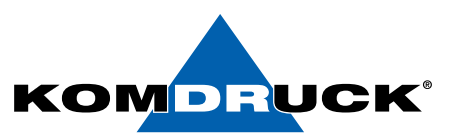

# **Konfigurationsmenü**

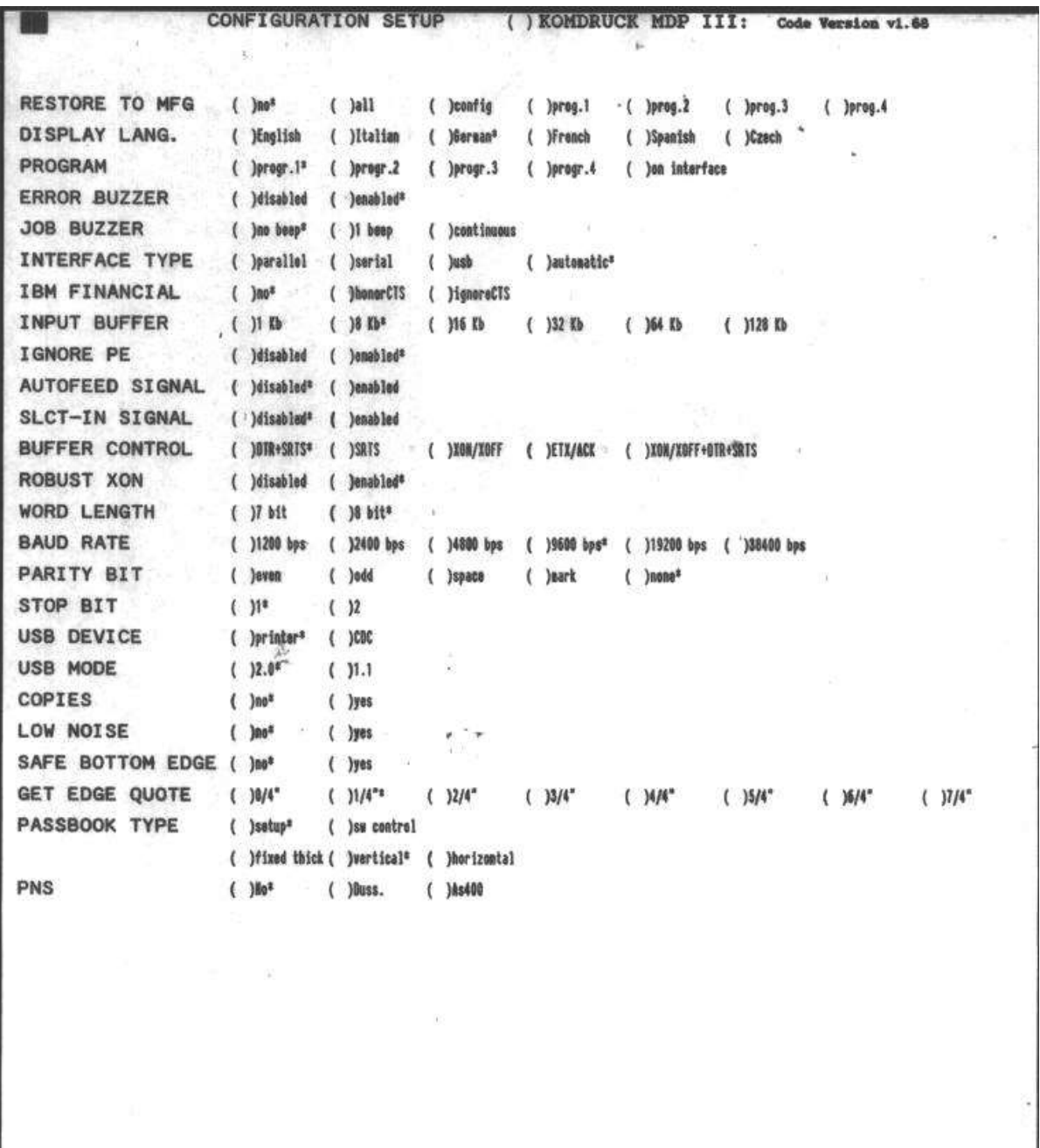

#### DRUCKERMANUFAKTUR **SEIT 1997** DRUCKERMANUFAKTUR **SEIT 1997**

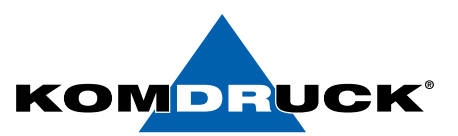

# **Programmseite 1**

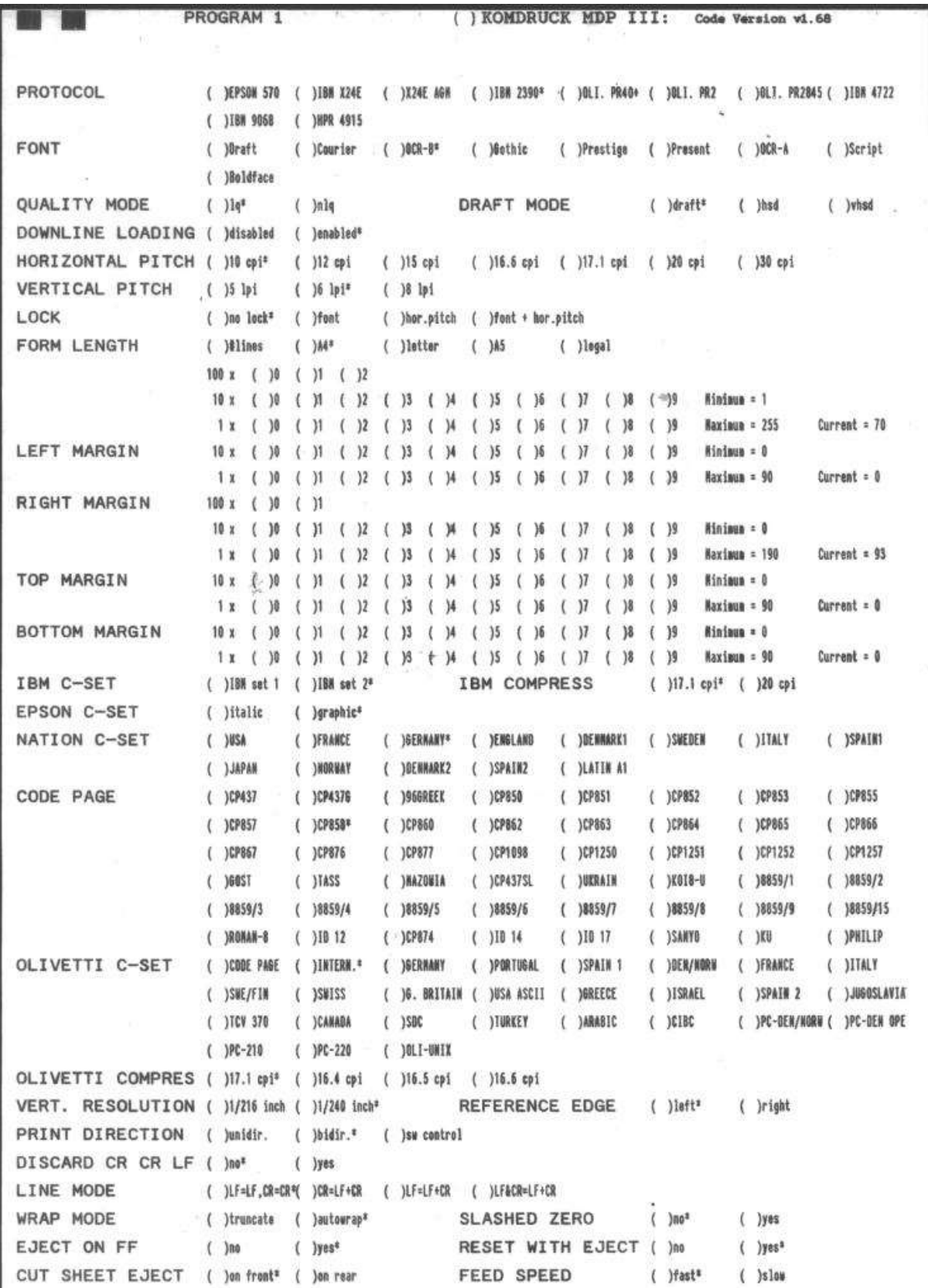

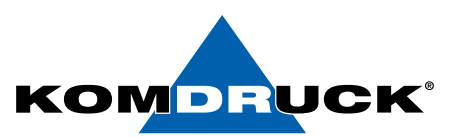

# **Rändereinstellung (Offset Tuning Setup)**

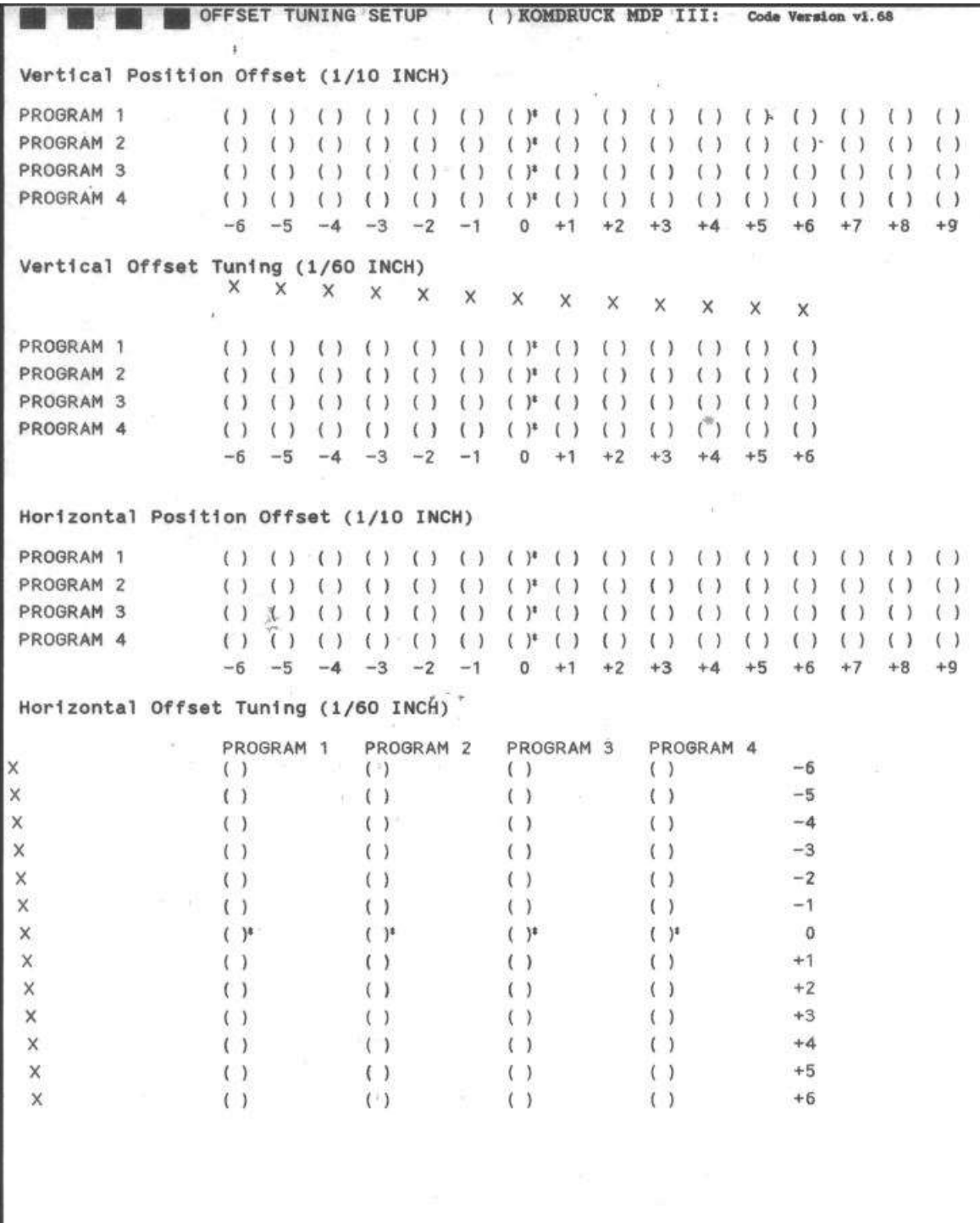

# **Sensorabgleich (Test 9)**

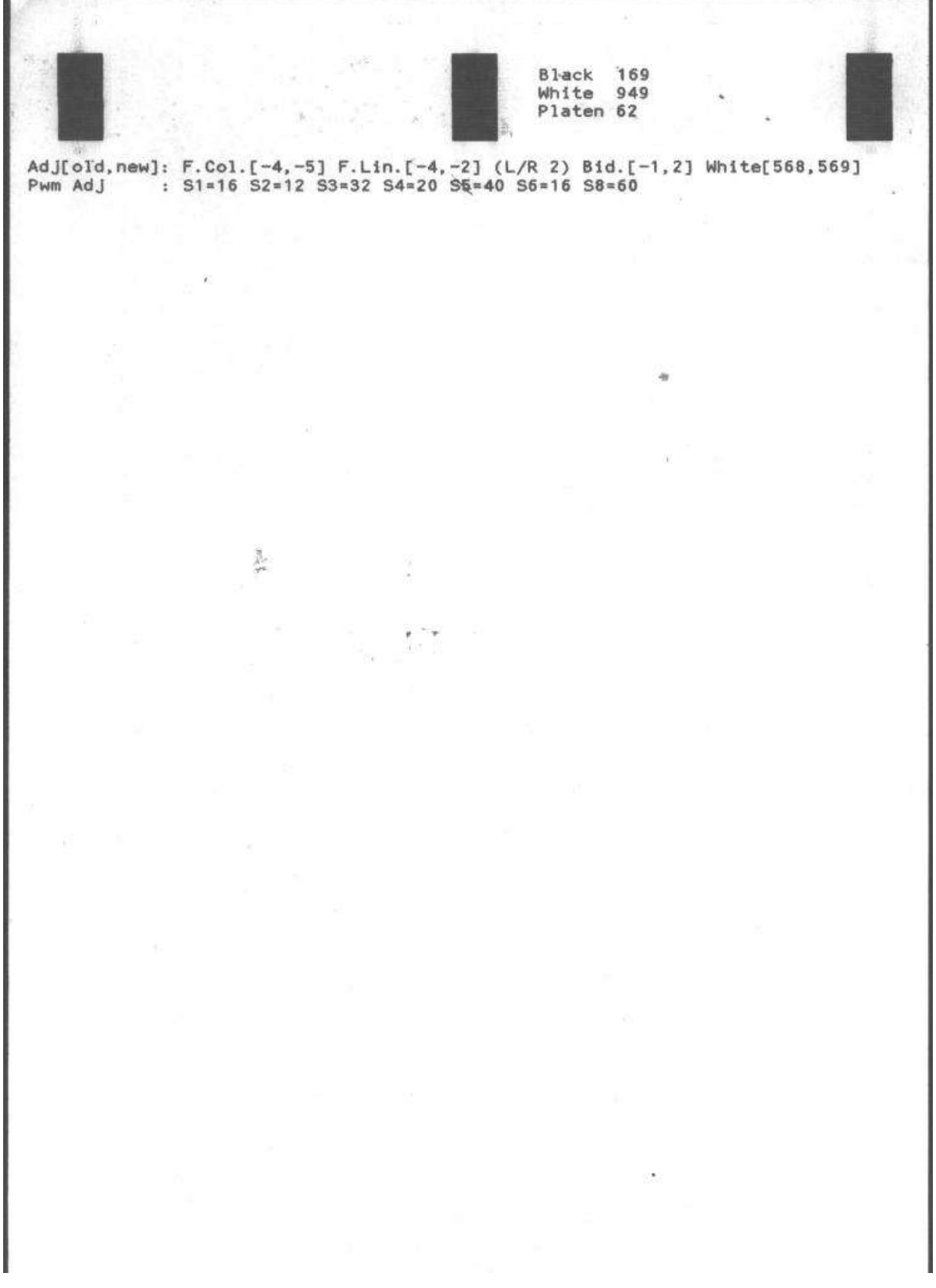

![](_page_34_Picture_1.jpeg)

### **Test 10**

![](_page_34_Figure_3.jpeg)

![](_page_35_Picture_1.jpeg)

### **Schritt für Schritt Anleitung T&D Modus**

- → READY + ST 1 beim Einschalten gedrückt halten
- → Nach 5 Sekunden READY Taste loslassen -> ST 1> gedrückt halten bis alle LEDs leuchten, sobald im Display T&D Test erscheint, ST 1 loslassen, dann entsprechenden Test auswählen und bestätigen, Blatt einlegen, READY Taste drücken.
- → Gewünschte Änderung vornehmen und Blatt wieder einlegen.
- ➔ Änderungen werden gescannt und übernommen, siehe Bestätigung \*

Wenn mehrere Tests nacheinander durchgeführt werden sollen, kann man mit der ST 2 Taste direkt den jeweiligen Test auswählen und ausführen.

Den Anweisungen am Display folgen.

### **T & D Beschreibung Benutzer Tests**

![](_page_35_Picture_123.jpeg)

![](_page_36_Picture_1.jpeg)

### ➔ **Die Formulare drucken**

Wenn die notwendigen Formulare schon gedruckt wurden, zum nächsten Abschnitt "Die Formulare ausfüllen" übergehen.

- 1. Wenn der Drucker im Konfigurierungsmodus ist, ein weißes Blatt im Format A4 oder Letter einführen.
- 2. Der Drucker lädt das Blatt und stoppt.
- 3. Bei Betätigen der ST 1 Taste ändert sich die Kombination der unteren drei Kontrollanzeigen, und es kann das Konfigurationsformular gewählt werden, das gedruckt werden soll:

aus  $\bullet$  an  $\bullet$  blinkt EJEC T

![](_page_36_Picture_222.jpeg)

Bei Betätigen der Taste **ST 2** wird die gewählte Seite gedruckt.

#### **XXXXXXXXXX**

Auf den Einstellungsformularen des Druckers sind alle Parameter des Druckers und die entsprechenden Werte angegeben. Der aktuell eingestellte Wert ist durch ein Sternchen (\*) gekennzeichnet.

#### **Für eine detaillierte Beschreibung der Parameter und Einstellungen vgl. "Konfigurierungsparameter" weiter unten in diesem Handbuch.**

Jede Konfigurierungsseite ist auf der oberen linken Seite wie folgt gekennzeichnet:

![](_page_36_Picture_223.jpeg)

![](_page_37_Picture_1.jpeg)

### **Die Formulare ausfüllen**

Um die Werte der Parameter einzustellen, das entsprechende Feld ( ) mit einem schwarzen oder blauen Kugelschreiber oder Filzstift ausfüllen.

#### **Keinen Bleistift verwenden.**

![](_page_37_Figure_5.jpeg)

Wenn mehr als ein Feld ausgefüllt wird, ignoriert der Drucker die Einstellung und der aktuelle Wert bleibt weiterhin gültig.

Nicht das Feld in der Titelzeile ausfüllen, da der Drucker sonst nicht im Stande ist, das Formular zu lesen.

Eine detaillierte Beschreibung der Parameter und der Werte für die Konfigurations- und Programm 1- Programm 2 – Programm 3 – Programm 4 Menüs, finden Sie im Absatz "Konfigurationsparameter" weiter unten in diesem Handbuch.

Eine detaillierte Beschreibung der Parameter und des Vorgangs zum Einstellen der Druckposition finden Sie im Absatz "Ausrichten der Druckposition" weiter unten in diesem Handbuch.

### **Die Formulare lesen**

Sobald die Formulare ausgefüllt sind, diese wieder in den Drucker einführen. Sie werden vom Drucker automatisch anhand der Kennzeichen in der oberen linken Ecke erkannt. Der Drucker liest die Werte, die für die verschiedenen Parameter angegeben sind, und konfiguriert den Drucker entsprechend.

Zur Bestätigung der Einstellungen wird das # Symbol links neben der entsprechenden Markierung gedruckt.

Auf der folgenden Seite ist das Schema des Konfigurierungsvorgangs zu sehen. Weitere Details zu den Parameters, die im Konfigurierungs- bzw. Programm 1-Programm 2 – Programm 3 – Programm 4 Menüs enthalten sind finden Sie im Abschnitt "Konfigurierungsparameter" vorher in diesem Handbuch.

Weitere Informationen in Bezug auf die Einstellung der Druckposition finden Sie im Abschnitt "Ausrichten der Druckposition" vorher in diesem Handbuch.

![](_page_38_Picture_1.jpeg)

### **Konfigurationsmenü**

Für eine genaue Einstellung der Druckzeichen auf einem vorgedruckten Formular ermöglicht dieser Drucker eine einfache und genaue Einstellung der ersten Druckzeile und Druckspalte. Wie folgt vorgehen:

- 1. READY Taste beim Einschalten 3 Sekunden gedrückt halten, im Display erscheint "Einstellung" -> Drucker befindet sich im Konfigurationsmodus -> weißes Blatt Papier einlegen, die ST 1 Taste betätigen bis die entsprechende Kontrollanzeige ->" PAG: CONF, im Display aufleuchtet.
- 2. ST 2 drücken, es wird das folgende Formular gedruckt:
- 3. Die Felder ausfüllen, die den gewünschten Werten entsprechen und das Blatt wieder in den Drucker einführen. Der Drucker liest das ausgefüllte Formular und stellt die entsprechenden Werte ein.
- 4. Den Drucker ausschalten.

![](_page_39_Picture_1.jpeg)

### **Ausrichten der Druckposition / Rändereinstellung**

Für eine genaue Einstellung der Druckzeichen auf einem vorgedruckten Formular ermöglicht dieser Drucker eine einfache und genaue Einstellung der ersten Druckzeile und Druckspalte. Wie folgt vorgehen:

- 1. READY Taste beim Einschalten 3 Sekunden gedrückt halten, im Display erscheint "Einstellung" -> Drucker befindet sich im Konfigurationsmodus -> weißes Blatt Papier einlegen, die ST 1 Taste betätigen bis die entsprechende Kontrollanzeige ->" PAG: Tune " im Display aufleuchtet.
- 2. ST 2 drücken, es wird das folgende Formular gedruckt:

Die Werte Vertical Offset Tuning, in Einheiten zu 1/60 Zoll, verstellen die Position der ersten Druckzeile im Verhältnis zu der Standard-Ausgangsposition, die sich in einem Abstand von 1 mm vom oberen Blattrand befindet.

Die Werte Horizontal Offset Tuning, in Einheiten zu 1/60 Zoll, verstellen die Position der ersten Druckspalte im Verhältnis zu der Ausgangsposition, die sich in einem Abstand von 3 mm vom linken Blattrand befindet.

Falls die Standard-Ausgangsposition verändert werden soll, kann dies mittels der Einstellung von Vertical Position Offset (senkrechte Verschiebung) und/oder Horizontal Position Offset (waagerechte Verschiebung) erfolgen.

- 3. Die Felder ausfüllen, die den gewünschten Werten entsprechen und das Blatt wieder in den Drucker einführen. Der Drucker liest das ausgefüllte Formular und stellt die entsprechenden Werte ein.
- 4. Den Drucker ausschalten.

### **Die Formulare lesen**

Sobald die Formulare ausgefüllt sind, diese wieder in den Drucker einführen. Sie werden vom Drucker automatisch anhand der Kennzeichen in der oberen linken Ecke erkannt. Der Drucker liest die Werte, die für die verschiedenen Parameter angegeben sind, und konfiguriert den Drucker entsprechend.

Zur Bestätigung der Einstellungen wird das # Symbol links neben der entsprechenden Markierung gedruckt.

![](_page_40_Picture_1.jpeg)

# **Fehlerbehebung**

### **Problem mit dem Papier**

Entnahme von verklemmtem Papier:

1. Druckerabdeckung öffnen

![](_page_40_Picture_6.jpeg)

2. Grüner Hebel in Richtung Druckerrückseite drücken, um den Druckkopfsatz zu öffnen. Druckkopfsatz hebt sich.

![](_page_40_Picture_8.jpeg)

3. Verklemmtes Papier nach vorne herausziehen.

![](_page_40_Picture_10.jpeg)

![](_page_41_Picture_1.jpeg)

4. Falls das verklemmte Papier nicht entnommen werden kann, weil es mit der Hand nicht erreichbar ist oder es festklemmt, das Zahnrad auf der rechten Seite des Druckers bewegen, um das Papier zu entfernen.

![](_page_41_Picture_3.jpeg)

- 5. Den grünen Hebel wieder nach unten drücken, bis Druckkopfsatz wieder einrastet.
- 6. Druckerabdeckung schließen.

![](_page_41_Picture_6.jpeg)

**Falls der Druckkopfsatz nicht richtig geschlossen wird, druckt der Drucker nicht und die Abdeckung des Druckers könnte beschädigt werden.**

### **Das Papier ist nach dem Druck beschädigt**

Falls das Papier nach dem Druck beschädigt ist, entspricht es wahrscheinlich nicht den Spezifikationen, die in diesem Handbuch angegeben sind oder es wurde nicht gemäß den Angaben in den Drucker eingeführt.

Sicherstellen, dass das Papier den vorgeschriebenen Eigenschaften entspricht (vgl. "Papiereigenschaften" weiter unten in diesem Handbuch) und richtig eingeführt wurde (vgl. "Handhabung des Papiers" vorher in diesem Handbuch).

![](_page_42_Picture_1.jpeg)

# **Problem mit der Farbbandkassette**

Folgende Tabelle ist bei der Erkennung und Behebung von Problemen bei der Druckqualität behilflich, die während des Drucks auftreten können.

![](_page_42_Picture_131.jpeg)

![](_page_43_Picture_1.jpeg)

### **Papiereigenschaften**

Alle Dokumente müssen den folgenden Eigenschaften entsprechen:

- Nur Papier benutzen, das den *angegebenen Spezifikationen* entspricht*.*
- Das Papier muss einen genau geschnittenen oberen und linken *Rand* haben, mit einer *Toleranz zum rechten Winkel* von 0,1° an allen Ecken.
- Das Papier darf innerhalb des Druckbereichs des Dokumentes nicht *durchlocht oder ausgeschnitten*, sowie *gefaltet oder gerissen* sein.
- Der Radius einer *abgerundeten Ecke* des Blattes muss geringer als 9,5 mm für den linken und rechten Rand sein.
- Das zu bedruckende Blatt darf kein *fremdes Material* haben (z.B. Plastiketiketts oder –fenster usw.)
- Die Mattigkeit der Blätter muss mindestens 75% entsprechen. Bei Papier mit einer geringeren Mattigkeit könnte die Zuführung nicht nichtig ausgeführt werden.
- Niemals auf Dokumente mit *Metall- oder Plastikklammern* oder -haken drucken, da dies den Drucker beschädigen könnte.
- Für den besten *Druckkontrast* muss auf weißes oder leicht gefärbtes Papier gedruckt werden. Um den Kontrast zu erheben, kann der Druck mit doppeltem Druckgang eingestellt werden.
- Einzelblätter oder Mehrfachsätze mit *Fasern* in Zuführungsrichtung sind zu bevorzugen.
- Der Druck kann auf alle Typen von *Recyclingpapier* erfolgen.
- Mehrfachsätze, die am *oberen Rand geklebt* sind oder mit einem *dünnen Klebestreifen* sind zu bevorzugen. Der Klebstoff darf keine Wallungen im Papier verursachen.

![](_page_44_Picture_1.jpeg)

# Zuführungsrichtung **Druckbereich** A B  $\overline{C}$   $\begin{bmatrix} 1 & 0 \\ 0 & 1 \end{bmatrix}$  $\overline{\mathbb{D}}$ E

![](_page_44_Picture_192.jpeg)

# **Einzelblätter**

![](_page_45_Picture_1.jpeg)

# **Sparbücher**

![](_page_45_Picture_136.jpeg)

- 1. Es dürfen keine Sparbücher mit gerissenen, gefalteten, unvollständigen oder verbogenen Seiten verwendet werden.
- 2. Der Druck über Löcher, Ränder, Ausschnitte oder Falten ist nicht zulässig.
- 3. Die Umschläge der Sparbücher müssen eine gleichmäßige Stärke über den gesamten Druckbereich haben.
- 4. Die Naht und Befestigung der Seiten muss mit der Naht des Sparbuchs übereinstimmen. Die Nähte müssen eine Dichte von 6 bis 10 Nähte pro Zoll haben.
- 5. Die Faserrichtung der inneren Seite muss parallel zur zentralen Falte verlaufen.
- o The cover bulge and stitches (spine) must not exceed the following dimensions:

![](_page_45_Picture_137.jpeg)

![](_page_46_Picture_1.jpeg)

# **Sparbücher mit waagerechter Naht**

![](_page_46_Figure_3.jpeg)

![](_page_46_Picture_164.jpeg)

![](_page_47_Picture_1.jpeg)

# **Sparbücher mit senkrechter Naht**

![](_page_47_Figure_3.jpeg)

![](_page_47_Picture_198.jpeg)

![](_page_48_Picture_1.jpeg)

### **Technische Daten**

![](_page_48_Picture_206.jpeg)

![](_page_49_Picture_1.jpeg)

### **EWG-Verordnungen**

Dieses Gerät entspricht den grundlegenden Anforderungen der EU-Richtlinien 2006/95/EG, 2004/108/EG.

Gemäß den geltenden Anforderungen der EU-Richtlinie 2006/42/EG (Maschinen) der Rauschdruck, dieses Produktes (gemessen nach EN27779 ) überschreitet 70 dBA nicht.

Dieses Produkt ist auch konform mit der EU-Richtlinie 2002/95/EG (RoHS) und 2002/96/EG (WEEE).

### **Benutzerinformation gemäß der europäischen Richtlinie 2002/95/ EG und 2003 /108 / EG**

![](_page_49_Figure_7.jpeg)

#### **Entsorgung von Altgeräten**

Elektrogeräte, Zubehör und Verpackungen sollen einer umweltgerechten Wiederverwertung zugeführt werden.

#### **Hinweis:**

Werfen Sie Ihr Elektrogerät nicht in den Hausmüll! Unsachgemäße Entsorgung kann zu Umweltoder Gesundheitsschäden führen. Für nähere Informationen zum Recycling, wenden Sie sich bitte an die zuständigen örtlichen Behörden oder an KOMDRUCK.

Technische Änderungen und Irrtümer vorbehalten. Alle Markennamen sind eingetragene Warenzeichen der jeweiligen Hersteller. Die Informationen in diesem Dokument können jederzeit ohne vorherige Ankündigung geändert werden.

© KOMDRUCK AG 2023 3. Auflage / Juli 2023

 $\epsilon$ 

**KOMDRUCK AG** Auf der Binn 7-9 D-64658 Fürth (Odenwald)

Telefon **+49 62 53 - 202 56 0** E-Mail **kundenservice@komdruck.de** **shop.komdruck.de komdruck.de**